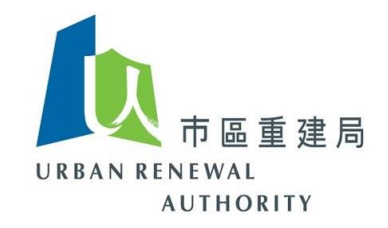

# 電子招標平台**(**公眾版**)**

# 使用指南

# **(**適用於業主立案法團 **/** 物業管理公司**)**

*Updated on 6 May 2021*

Page **1** of **38**

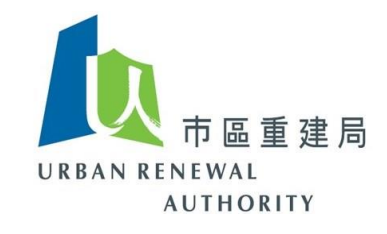

#### 目錄

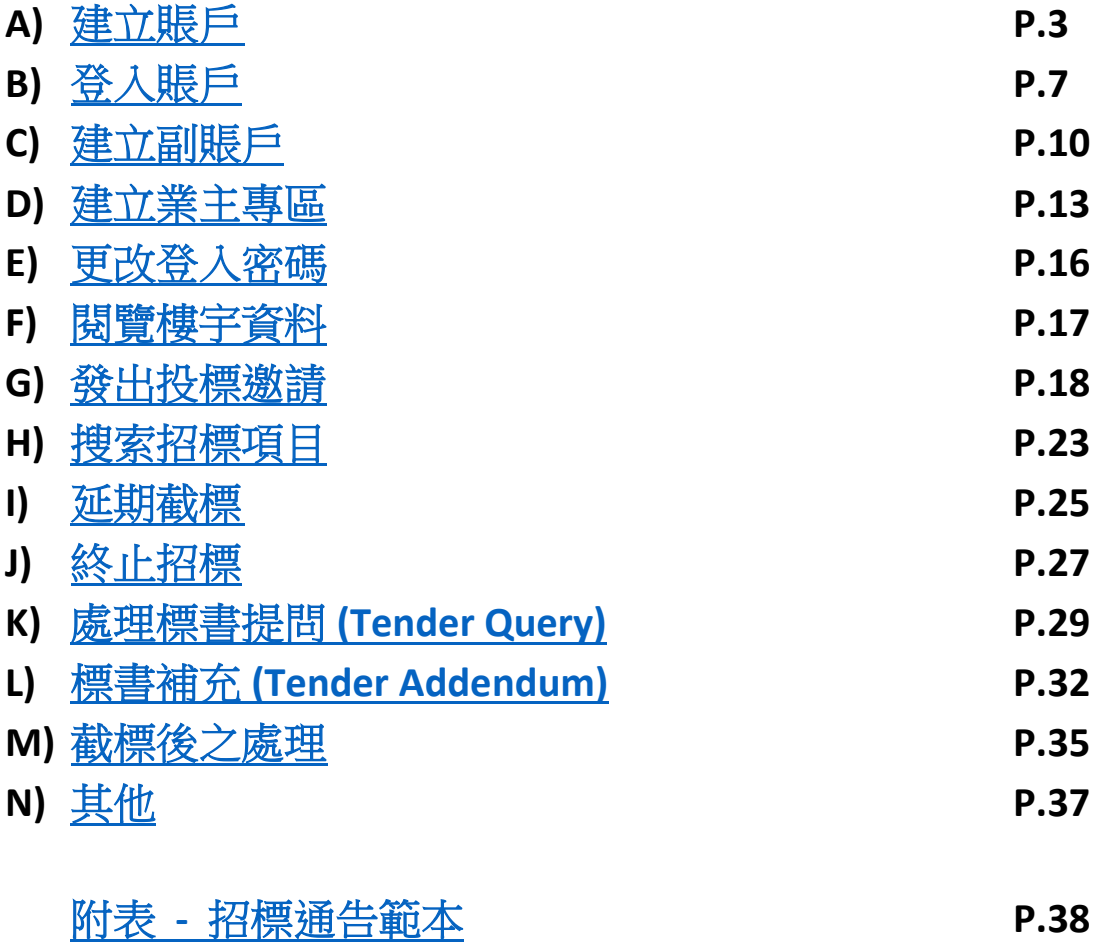

*Updated on 6 May 2021*

Page **2** of **38**

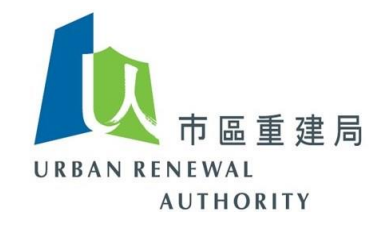

#### <span id="page-2-0"></span>**(A)**建立賬戶

1) 請按以下連結到訪「電子招標平台(公眾版) 」:

<https://openet.brplatform.org.hk/zh-HK/index.htm>

2) 按以下「大廈或屋苑業主 – 賬戶管理」 :

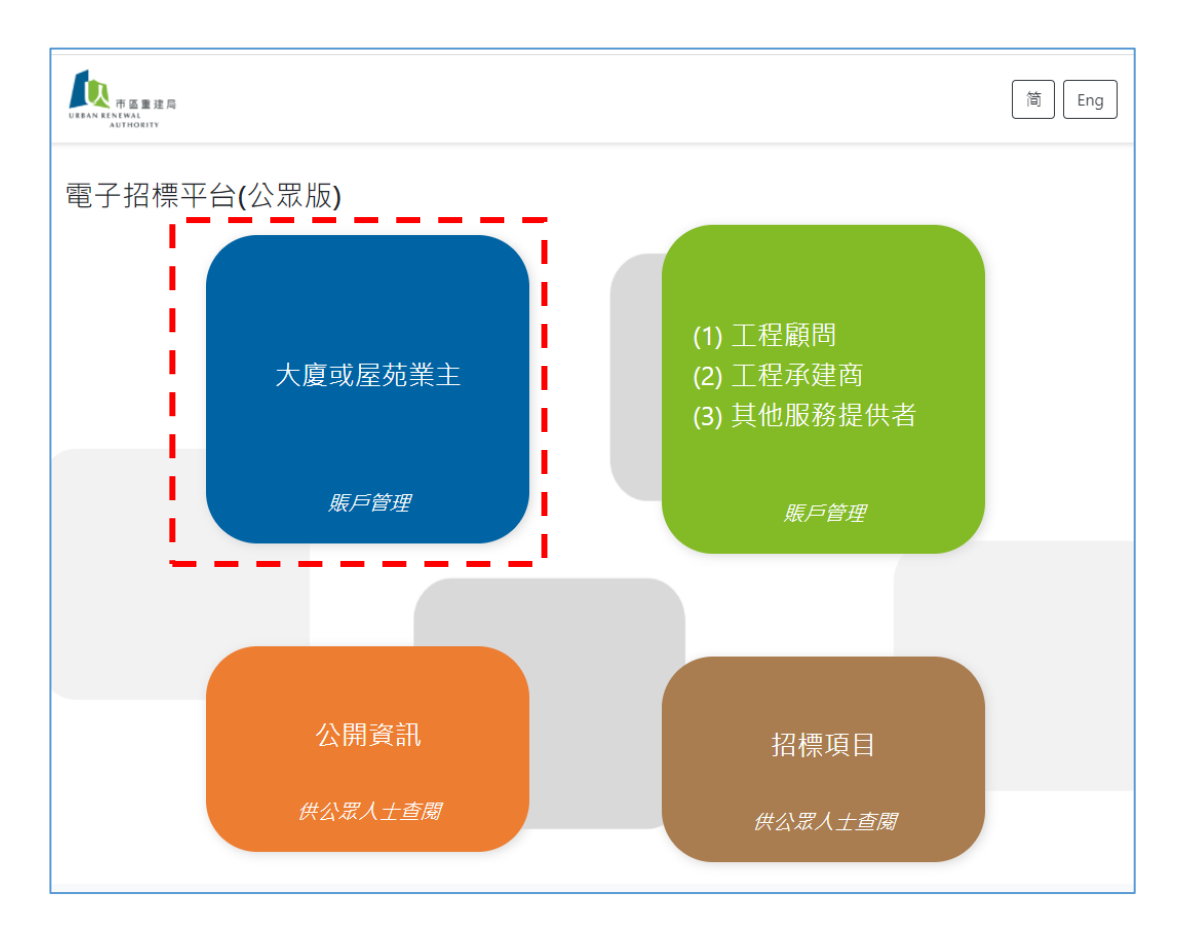

*Updated on 6 May 2021*

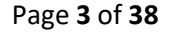

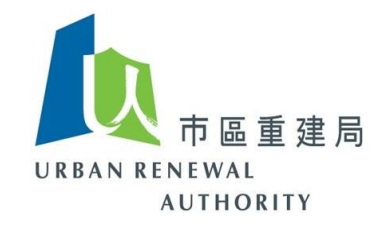

3. 按「新登記賬戶」開始程序

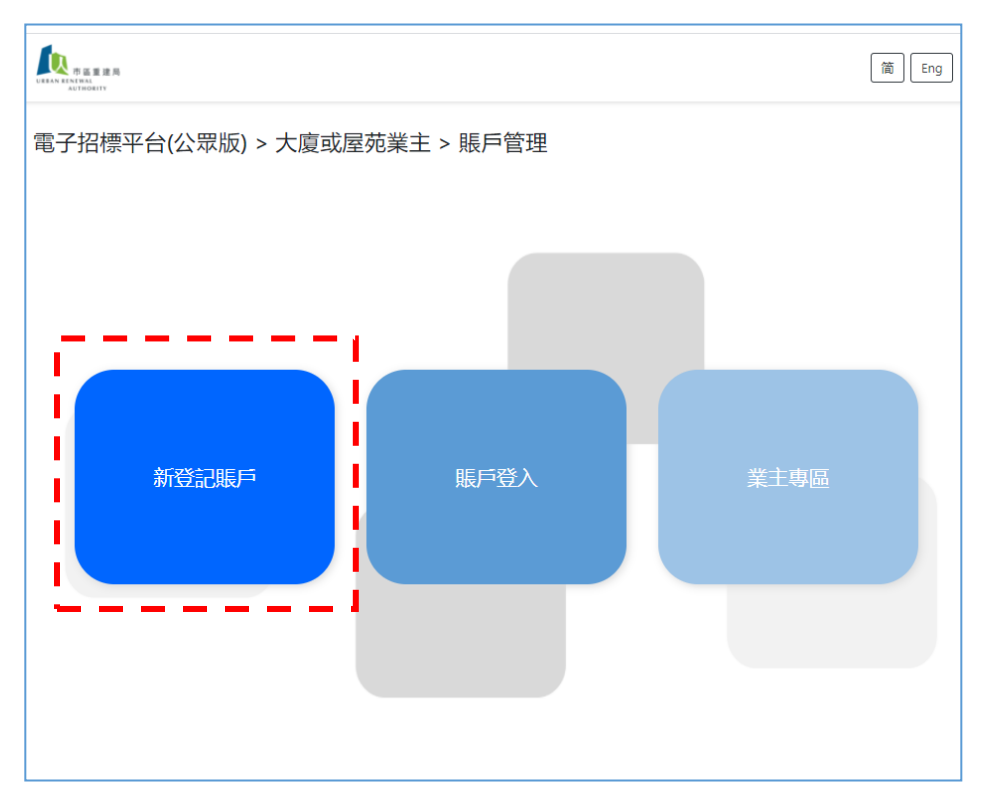

4. 請閱覽有關聲明後,按「同意」以表示明白及同意有關資料,再按「下一步」以繼續有 關程序

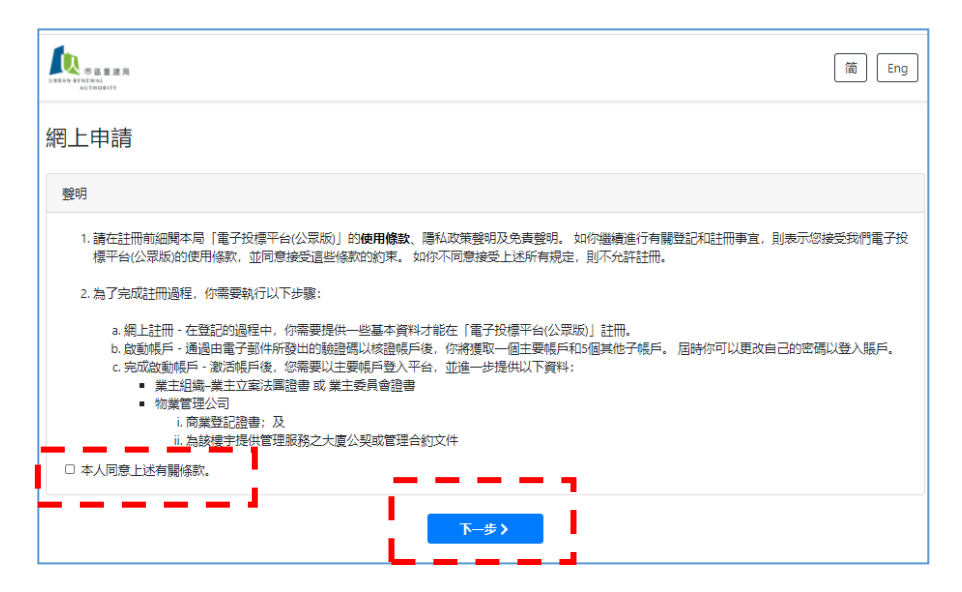

Page **4** of **38**

*Updated on 6 May 2021*

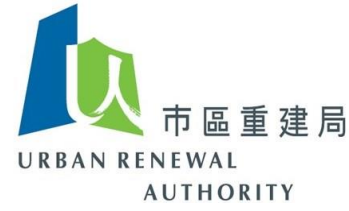

- 5) 樓宇業主可選擇由業主立案法團或負責樓宇的物業管理公司名義建立賬戶:
	- a) 如業主已成立業主立案法團等的業主組織;或
	- b) 無論已成立業主立案法團等業主組織與否,亦可以負責樓宇的物業管理公司名義註冊

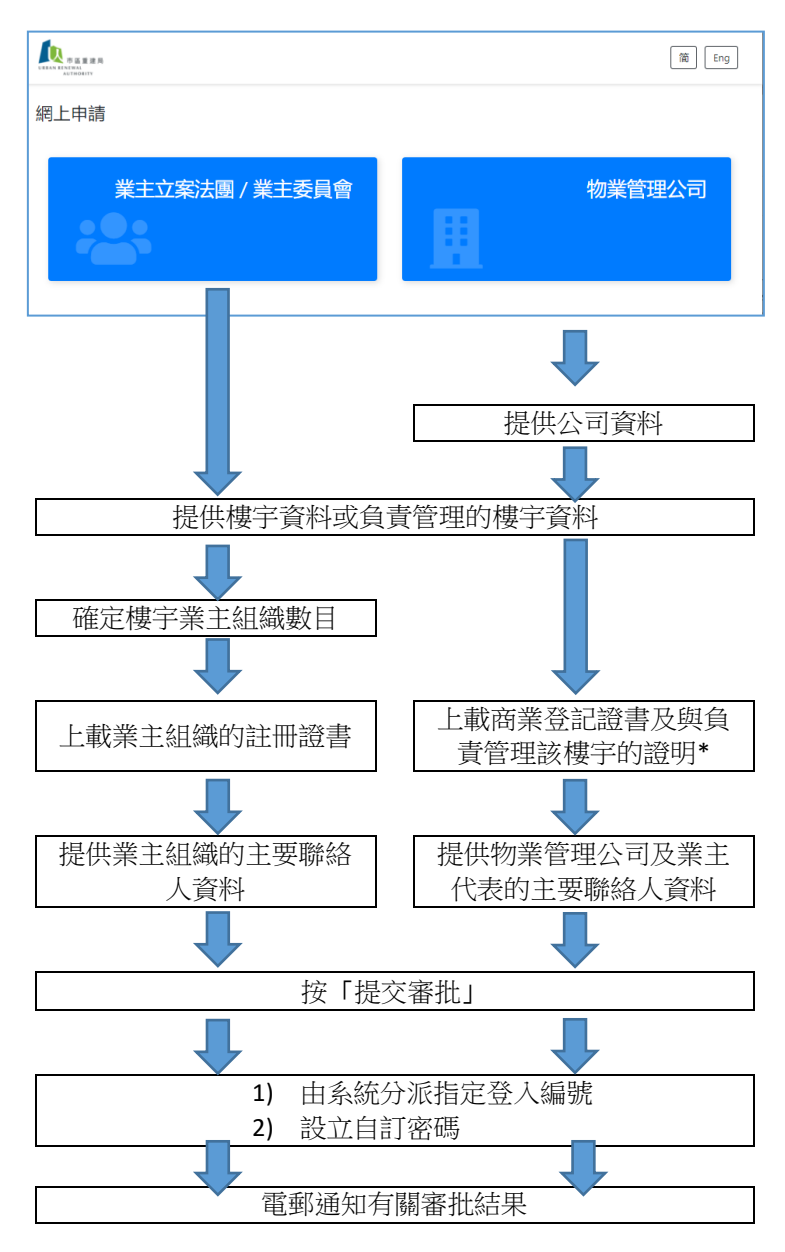

\*註: 提供大廈公契或樓宇管理合約中的某部份以證明申請樓宇與負責管理的物業管理公司 之關係已足夠。

Page **5** of **38**

#### *Updated on 6 May 2021*

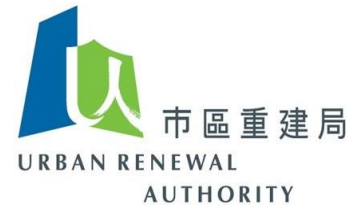

- 6) 由於賬戶以樓宇或屋苑。 故每個樓宇或屋苑業主或物業管理公司只需為有關樓宇 或屋苑登記一次。
- 7) 完成上述步驟後,你將會收到電子郵件確認已收到你的申請。 一般而言,由註冊日期 起計,你將會於 7 個工作天內收到申請建立賬戶的回覆。

Page **6** of **38**

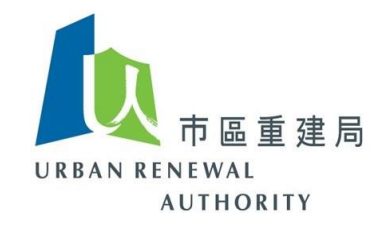

## <span id="page-6-0"></span>**(B)**登入賬戶

1) 當收到通知已成功建立賬戶, 請到訪以下電子招標平台(公眾版)網址以登入賬戶:

<https://openet.brplatform.org.hk/zh-HK/index.htm>

2) 點選「大廈或屋苑業主 – 賬戶管理」

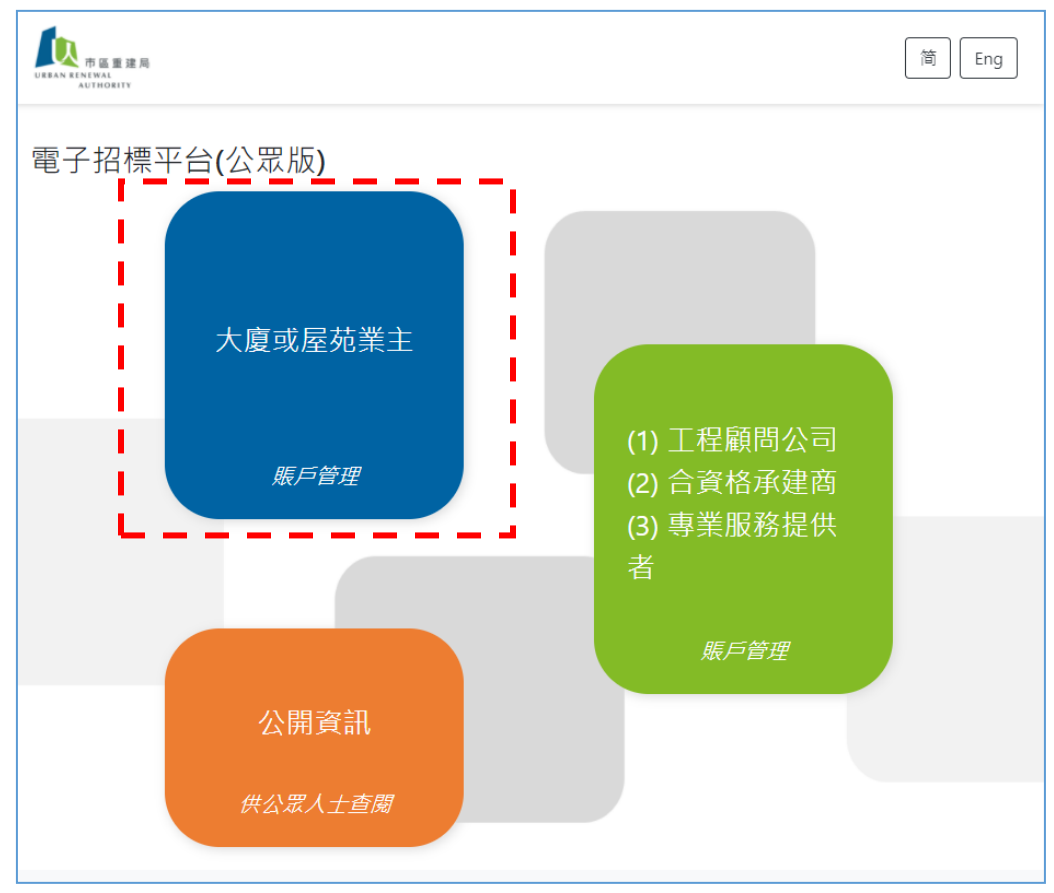

*Updated on 6 May 2021*

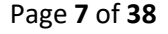

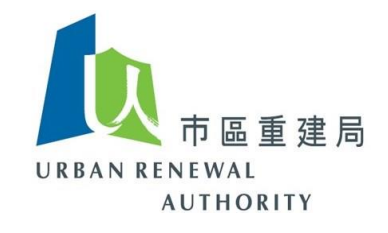

3) 點選「賬戶登入」

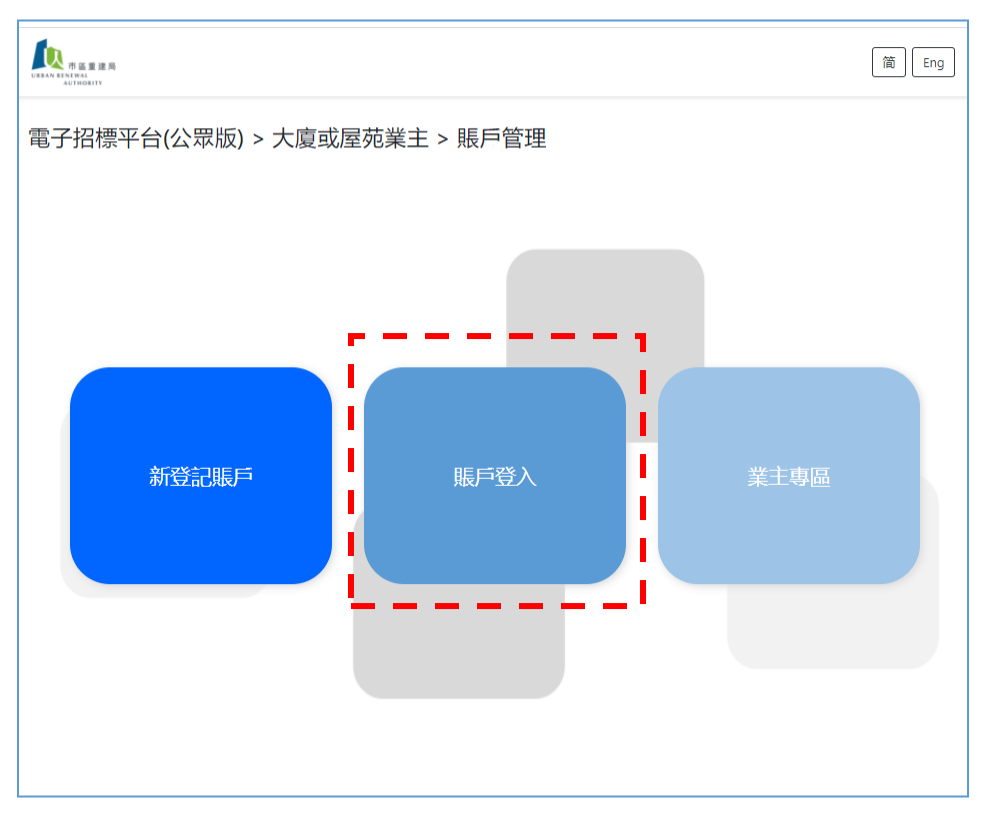

4) 輸入登入編號及自訂的密碼

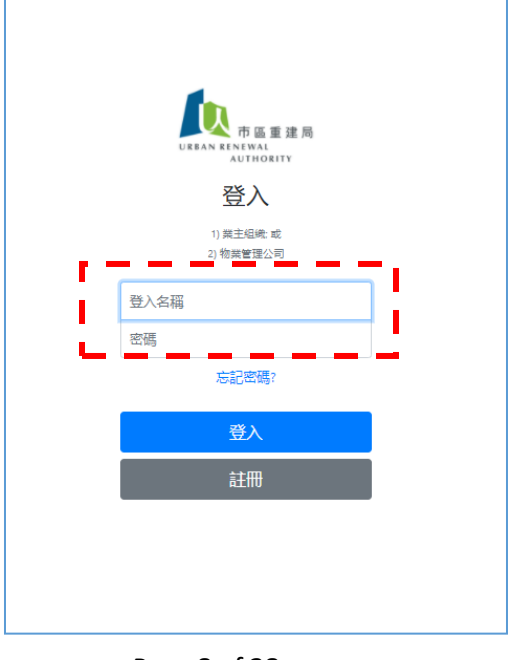

*Updated on 6 May 2021*

Page **8** of **38**

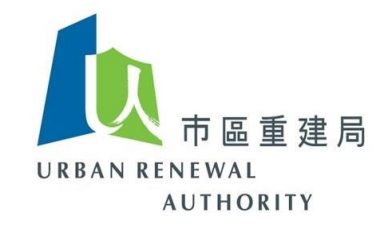

- 5) 重設密碼
	- 5.1 如果你忘記密碼,你可以在此重設密碼。 請查閱你的電郵以得悉其「登入名 稱」,然後按照此步驟在此頁面上重設密碼。
	- 5.2 你的密碼每 90 天自動要求重設。
	- 5.3 如你的「登入名稱」已遺失或未能提供,請聯絡客戶服務熱線(電話: 8202 3288) 或電子郵件[\(opentender@e-tendering.com\)](mailto:opentender@e-tendering.com) 以確認你的身份及重置你的賬戶。

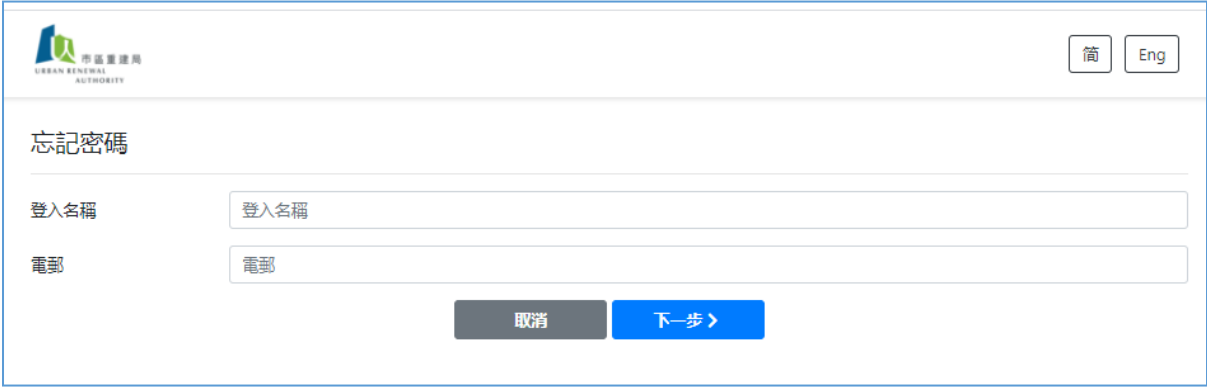

*Updated on 6 May 2021*

Page **9** of **38**

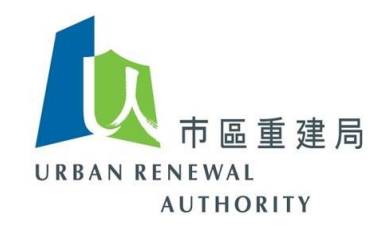

### <span id="page-9-0"></span>**(C)**建立副賬戶

1) 如有需要,你可以為你業主組織內之委員或物業管理公司內之負責同事最多可以建立 5 個副帳戶。 當登入系統後,請點按右上角的「使用者資料」。

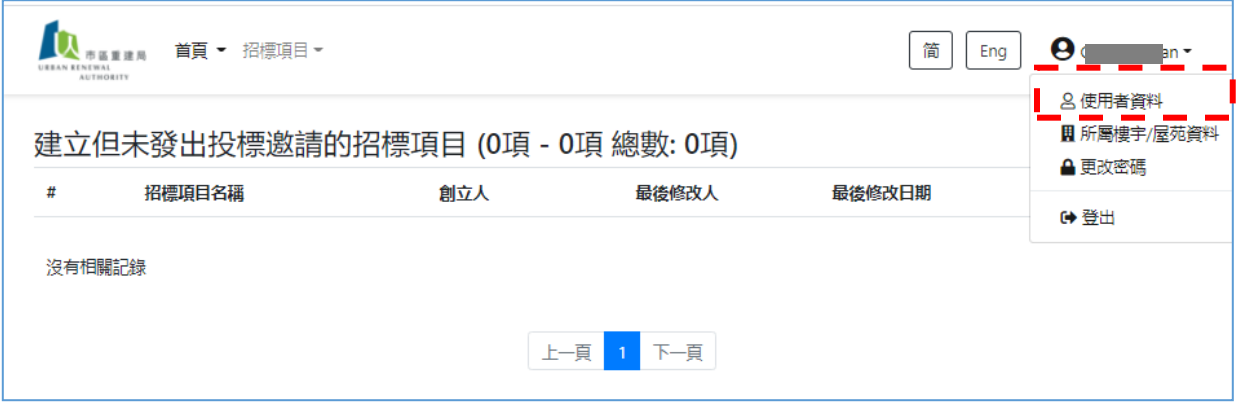

#### 2) 點按副賬戶

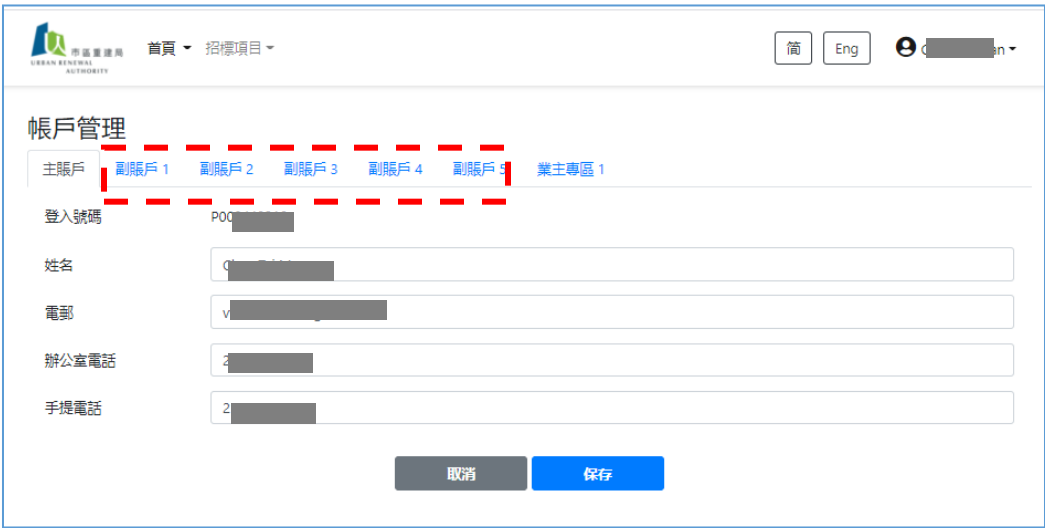

Page **10** of **38**

*Updated on 6 May 2021*

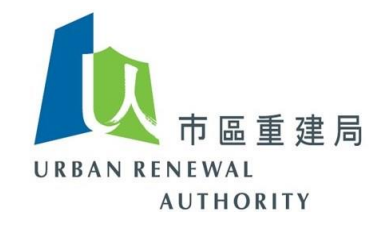

3) 填寫有關資料,並按「啟用」及「儲存」

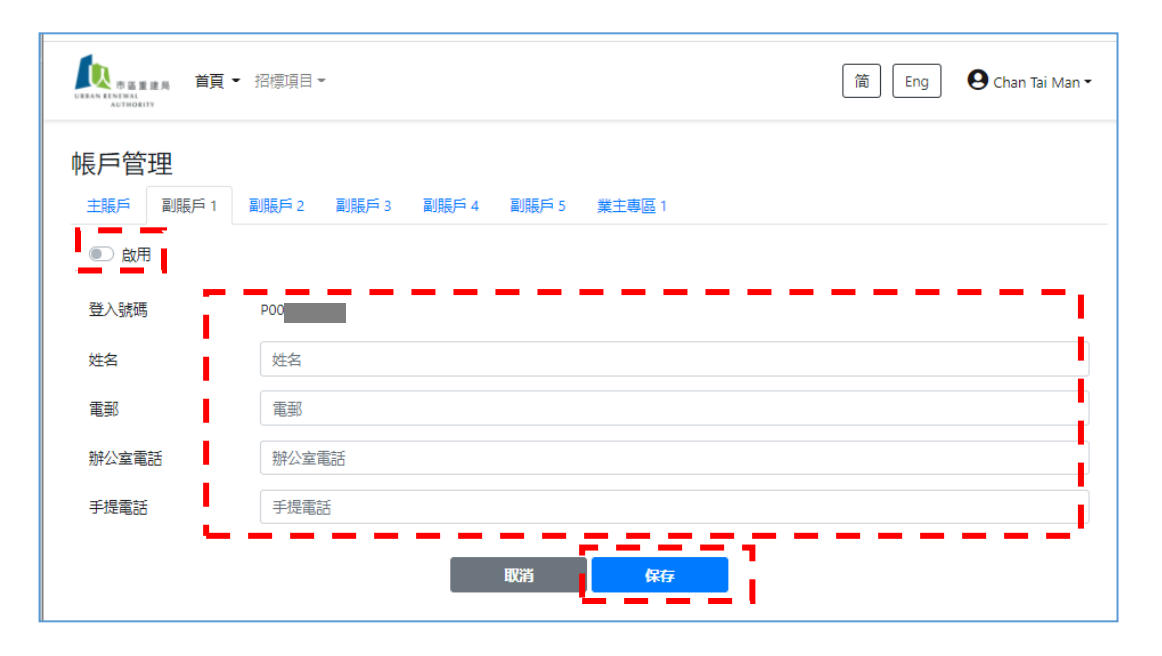

4) 該子賬戶持有人將會收到一封電子郵件,要求他啟動所屬賬戶。請該子賬戶持有人 到訪主頁之「業主專區」。

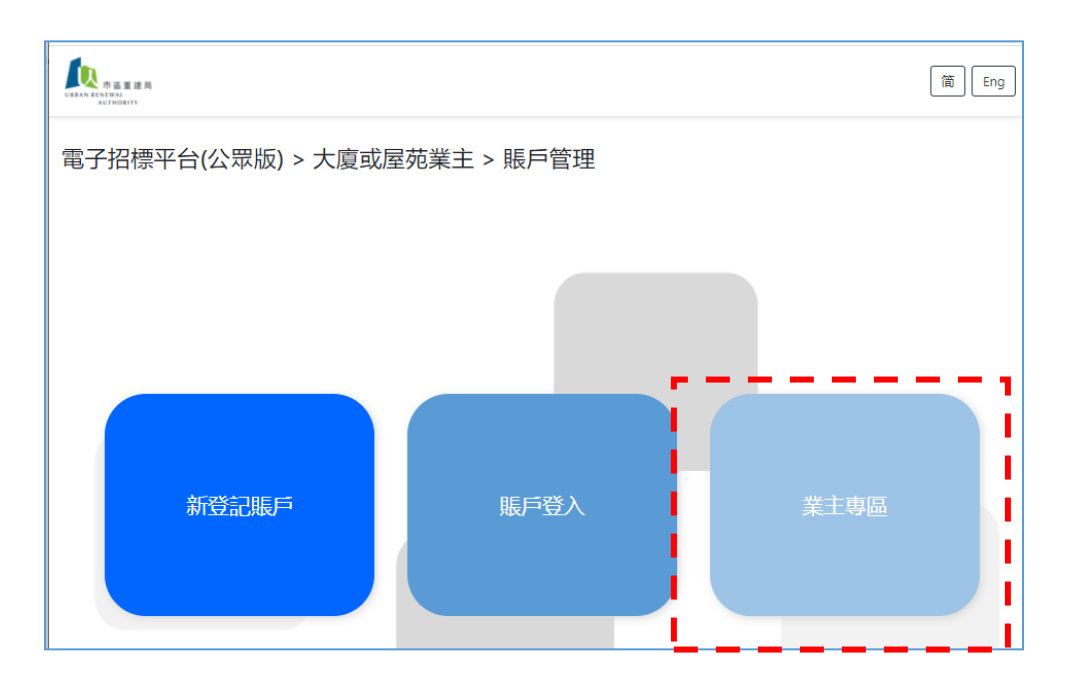

Page **11** of **38**

*Updated on 6 May 2021*

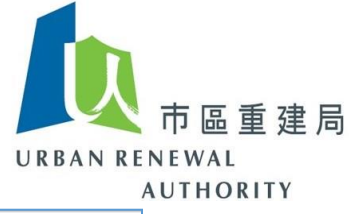

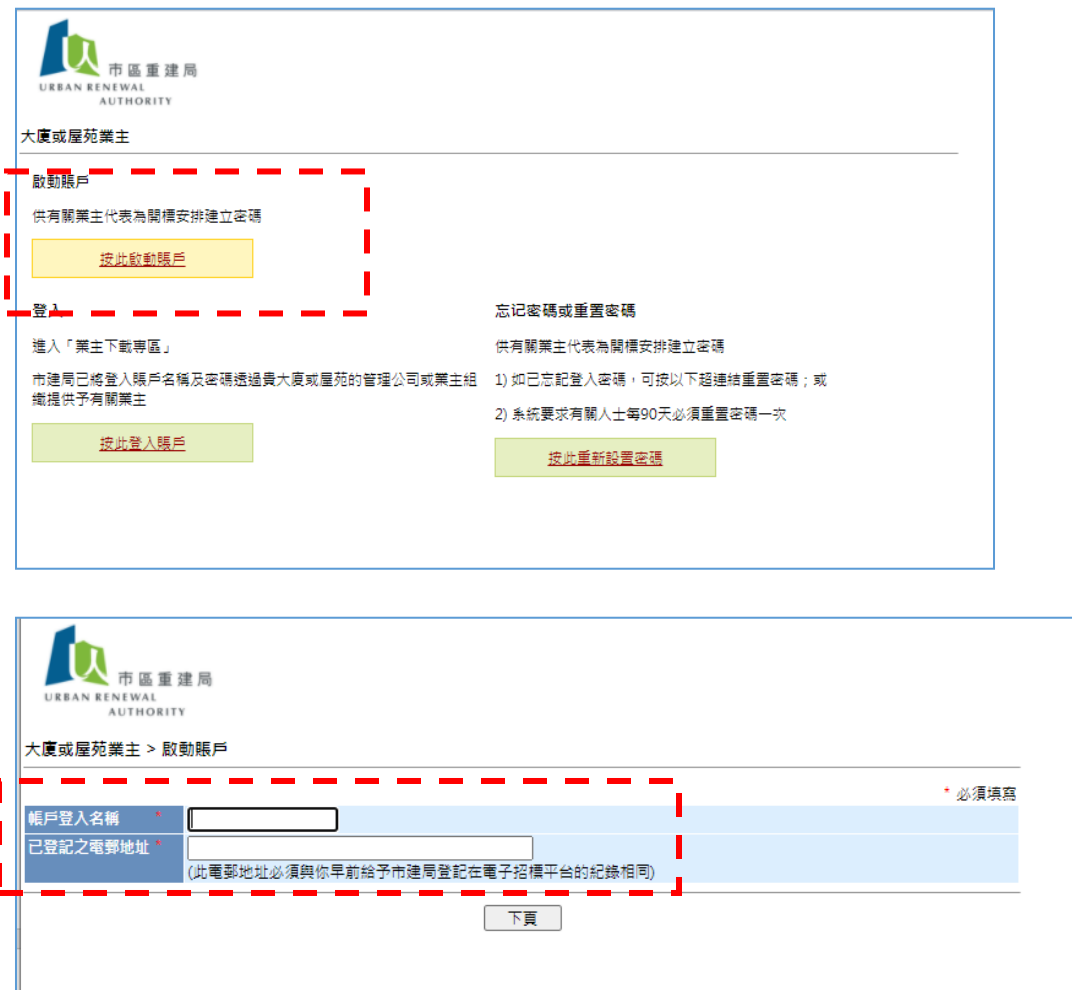

請填寫相應的副帳戶的賬戶登入名稱及已註冊的電子郵件,然後系統會透過電 子郵件向你發送驗證碼,並要求設置密碼。建立副賬戶程序便完成。

*Updated on 6 May 2021*

I

Page **12** of **38**

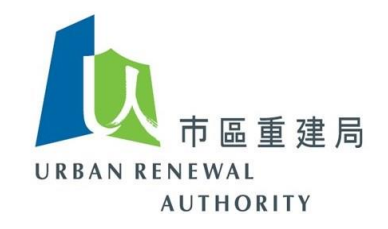

#### <span id="page-12-0"></span>**(D)** 建立業主專區

- 1) 業主專區為該樓宇/屋苑業主提供一個在線平台,讓業主可知悉有關樓宇/屋苑內進 行的招標項目詳情。
- 2) 與上述設置副帳戶程序相符,賬戶持有人須登入系統,並從右上角選擇「使用者資 料」。

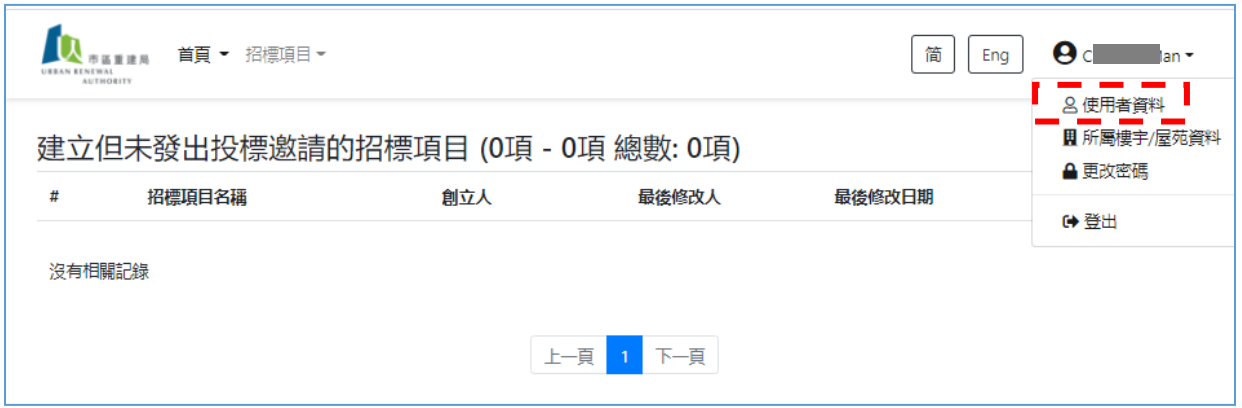

3) 點選「業主專區1」

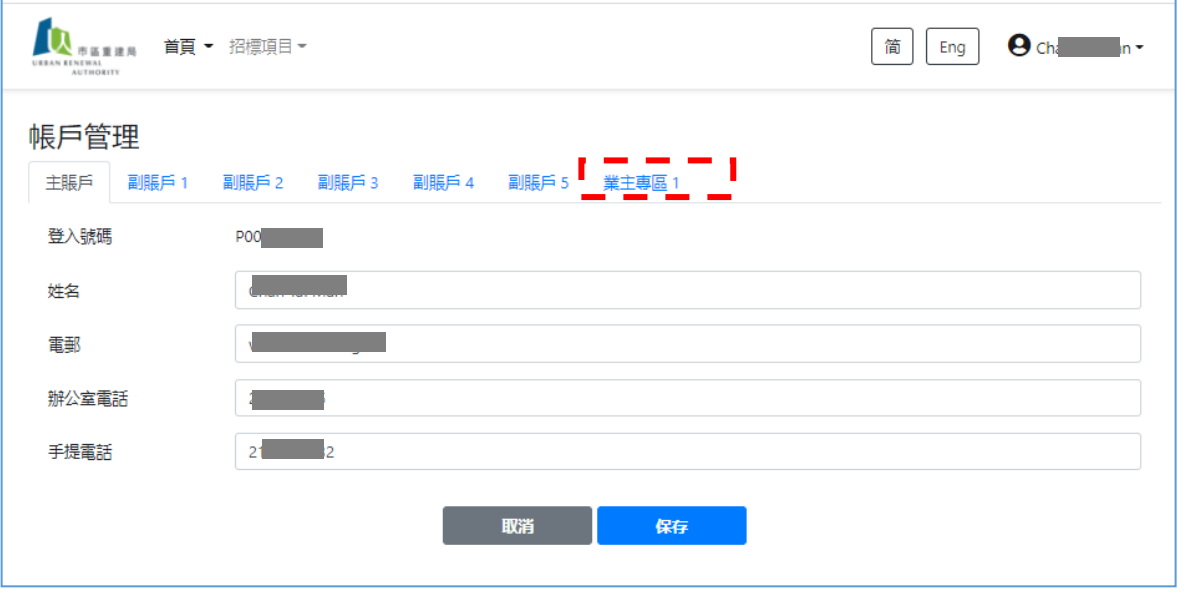

Page **13** of **38**

*Updated on 6 May 2021*

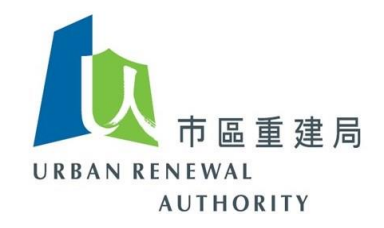

- 4) 記下「共用登入名稱」及填寫以下有關資料:
	- a) 「共用登入名稱」乃由系統分派;
	- b) 填寫電郵地址,用以設定密碼。
	- c) 按「啟用」及「儲存」。

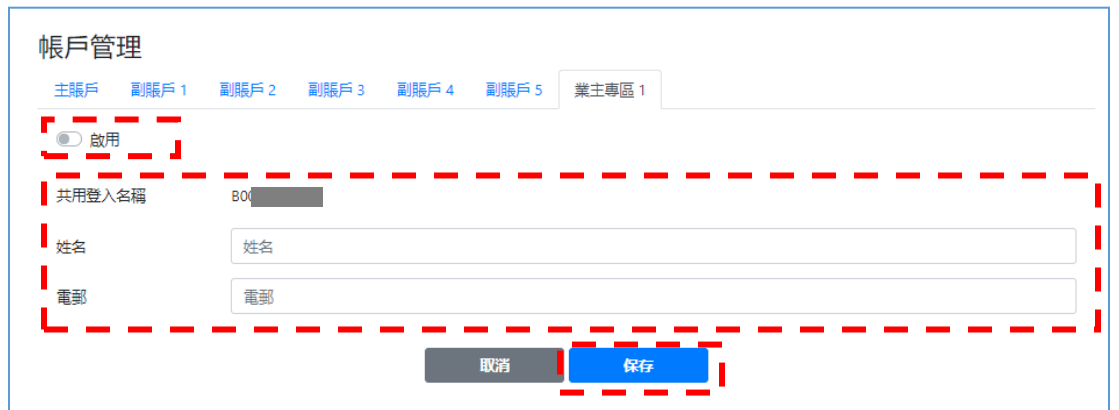

5) 返回主頁,並進入「業主專區」內之「啟動賬戶」

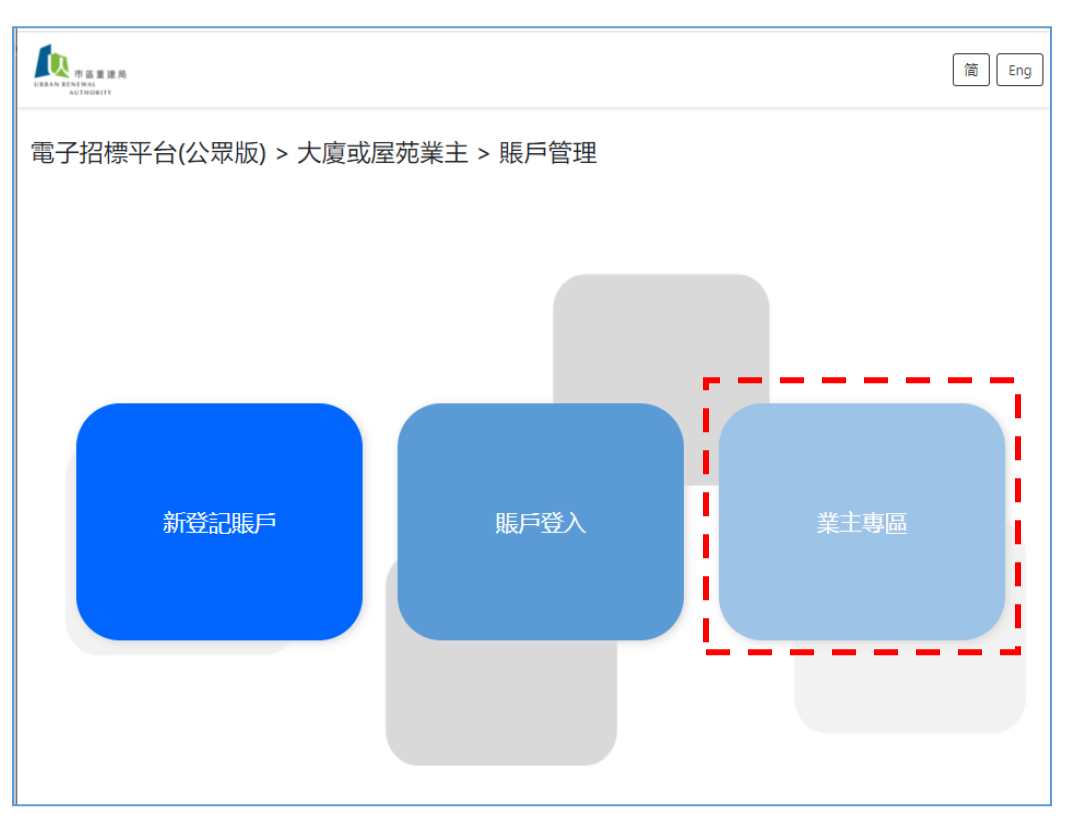

Page **14** of **38**

*Updated on 6 May 2021*

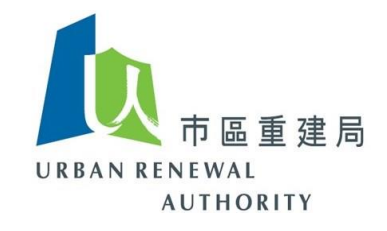

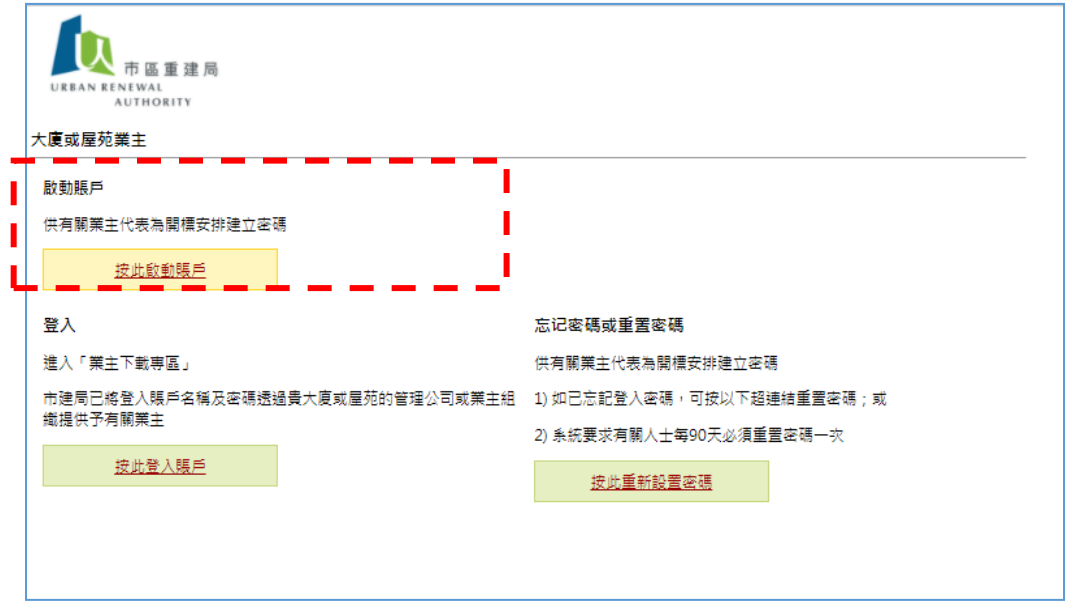

6) 填寫「賬戶登入名稱」及已登記的電子郵件以進行驗證過程及確保電子郵件地址有 效。其後,你可以根據喜好設置密碼。

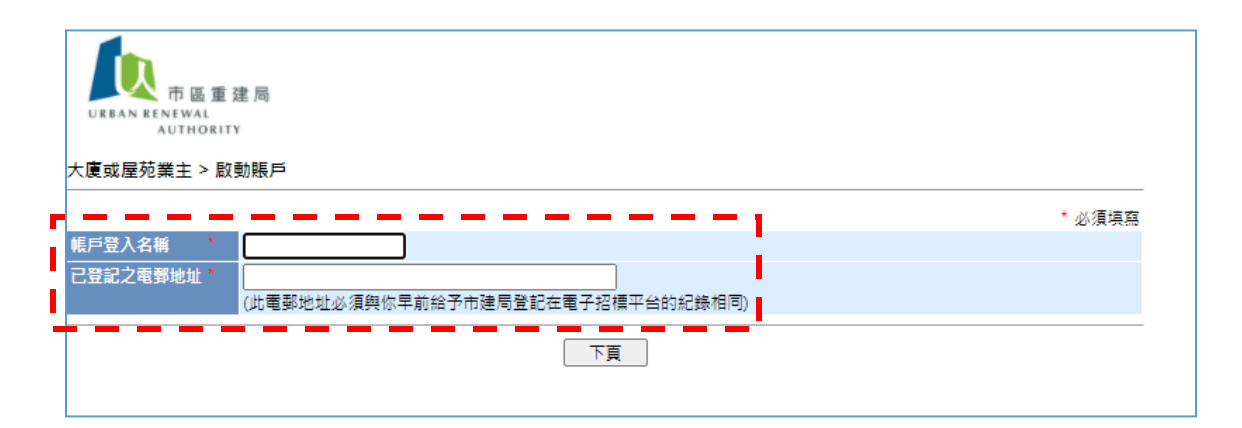

7) 業主組織或物業管理公司作為賬戶持有人,建議你向所屬的樓宇/屋苑業主發送以 上「賬戶登入名稱」和密碼,以便他們知悉你管理下的每個採購案例的詳情。

Page **15** of **38**

*Updated on 6 May 2021*

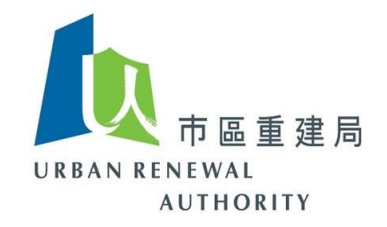

#### <span id="page-15-0"></span>**(E)**更改登入密碼

1) 你可按需要自行在主頁內更改密碼。請登錄系統,然後選擇右上角的「更改密 碼」。

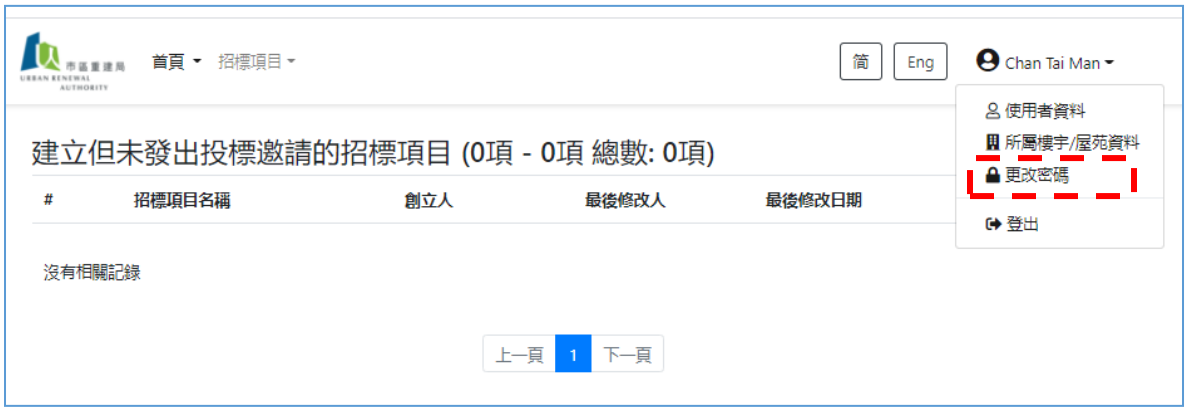

2) 請輸入新密碼,並按下一頁以完成程序。

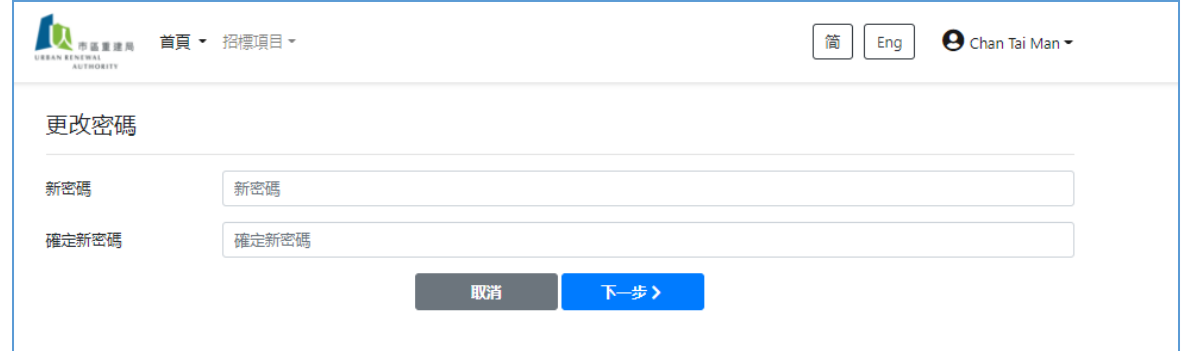

3) 密碼必須每 90 日更改至少一次。如你在有關限期内未曾更改密碼,你在登入時, 系統會要求你更改密碼。

Page **16** of **38**

*Updated on 6 May 2021*

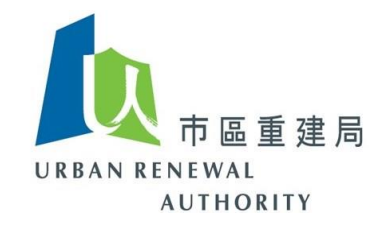

#### <span id="page-16-0"></span>**(F)**閱覽樓宇資料

1) 你可以在主頁查看在註冊階段你所輸入的樓宇/屋苑資料。 當登錄後請點按「所 屬樓宇/屋苑資料」

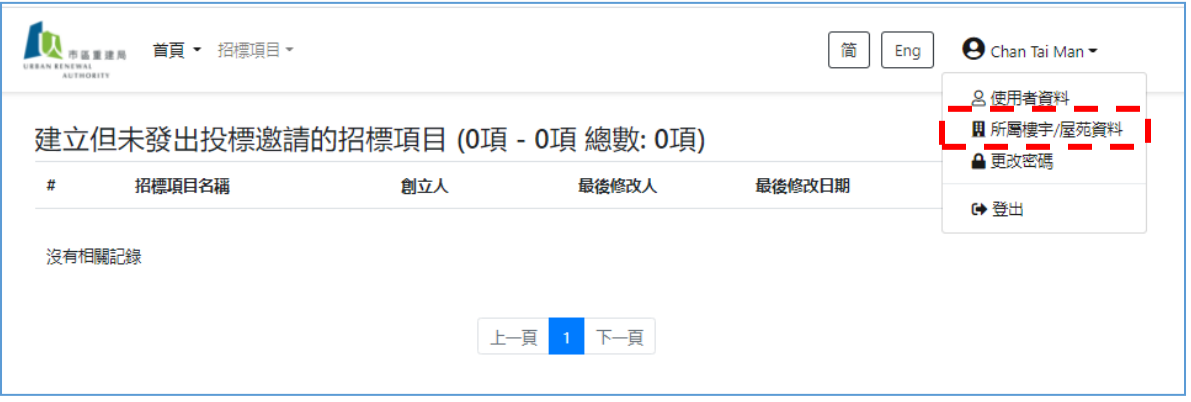

2) 樓宇/屋苑資料是不可更改。如你需要更新有關資料,請與客戶服務熱線聯絡 (電 話: 8202 3288 或電郵: [opentender@e-tendering.com\)](mailto:opentender@e-tendering.com), 以驗證您的身份並重置您 的帳戶。

Page **17** of **38**

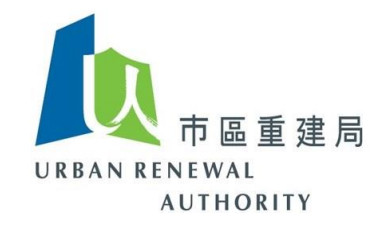

#### <span id="page-17-0"></span>**(G)**發出投標邀請

1) 按以下連結前往由市區重建局("市建局")管理的電子招標平台(公眾版)。

**<https://openet.brplatform.org.hk/URA/en/Login/New.aspx>**

2) 輸入登入名稱及密碼,然則按 「登入」

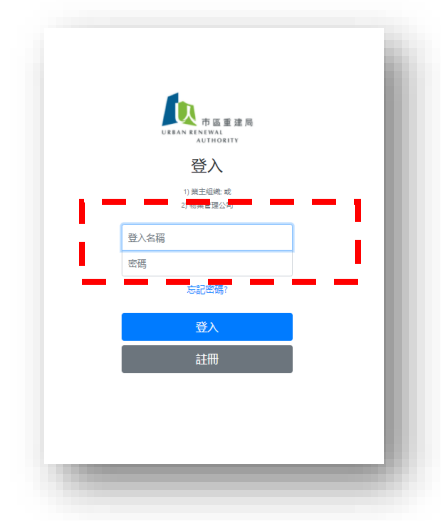

3) 選擇頂部位置的「招標項目 」 並按建立「招標項目」

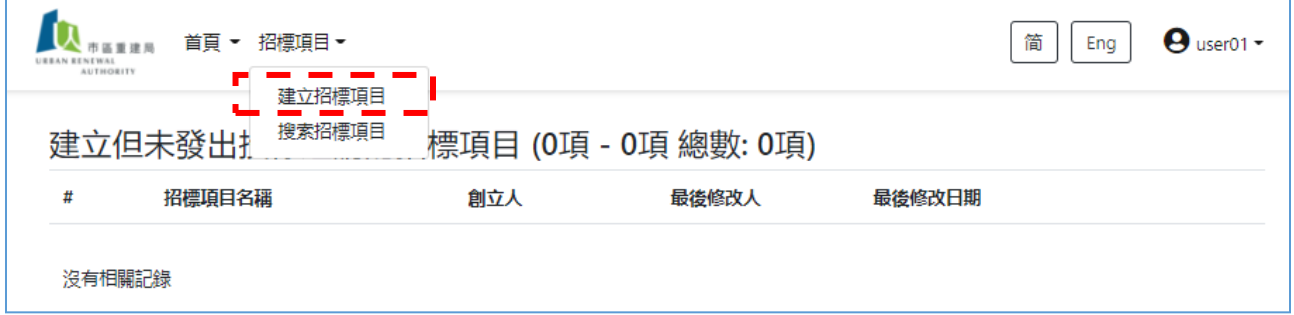

*Updated on 6 May 2021*

Page **18** of **38**

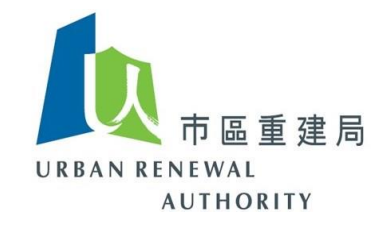

4) 輸入以下必須資料:

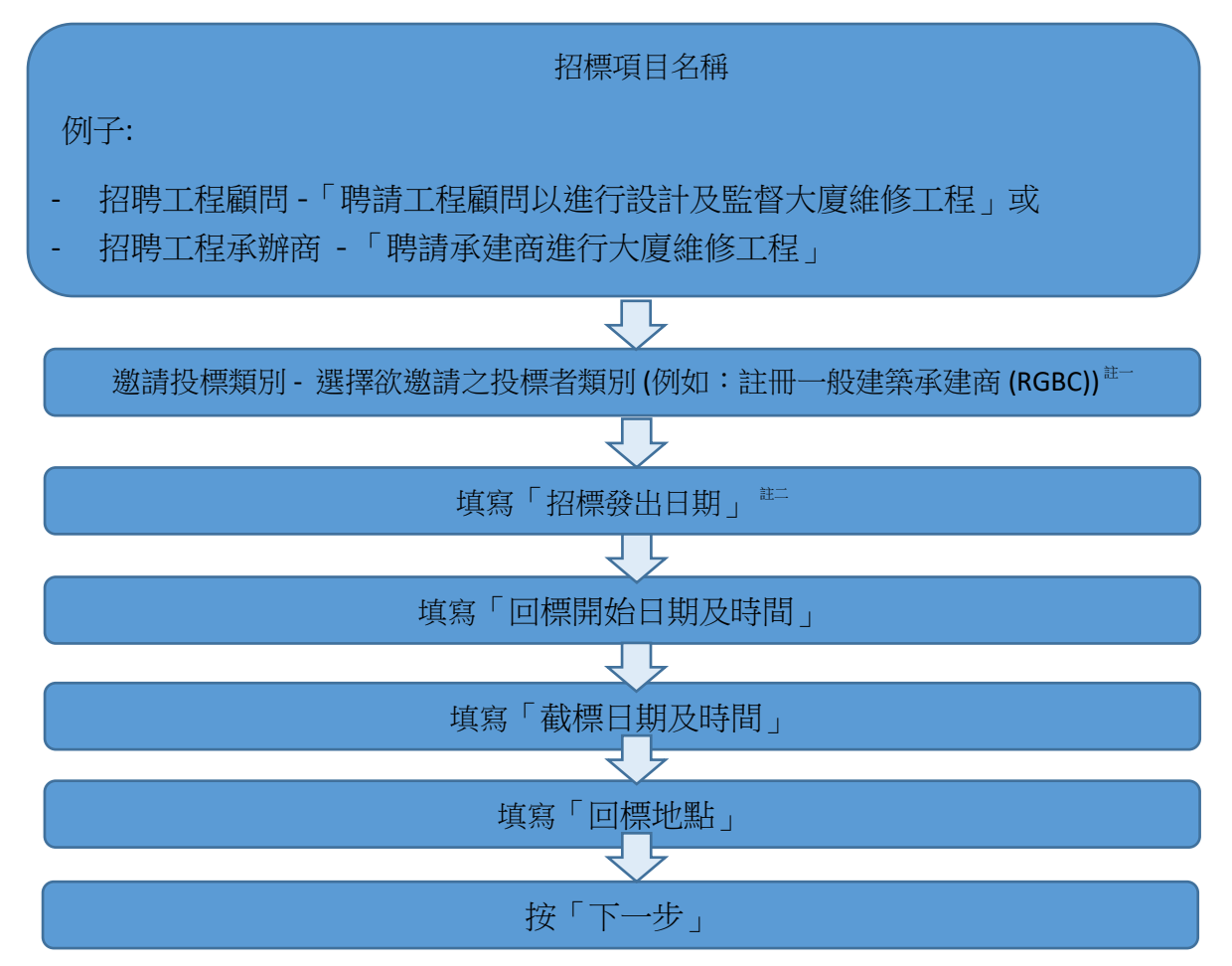

註一: 你可以按照你所需要的情況,同時選擇向註冊一般建築承建商 (RGBC)、消防裝置工程 承辦商(FSIC)及小型工程承建商 - 第一級別 (MWC1)發出投標邀請, 惟其他類別則均為單 一選項。

註二:

- (1) 投標邀請會按所選擇的日期及時間發出,而發出日期只可選擇星期一至五,不包括公眾假期。
- (2) 系統已安排有關投標邀請的發出時間為所選日期的中午 **12** 時正。
- (3) 例子(1) 如你選擇 2021 年四 4 月 27 日(星期二) 出標, 必須於 2021 年 4 月 26 日(星期一)或 以前在系統內送出。

例子(2) - 如你選擇 2021 年四 5 月 3 日(星期一) 出標,必須於 2021 年 4 月 30 日(星期五)或以 前在系統內送出。

(4) 不能選擇「今天」 或「過去日子」作為發出招標的日期。

#### Page **19** of **38**

*Updated on 6 May 2021*

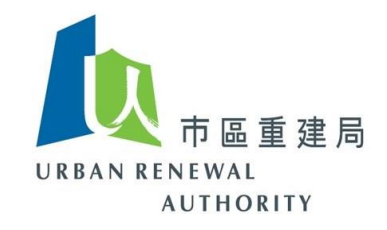

5) 上載標書文件

[(1)瀏覽 > 選擇標書文件 > (2)上載 > 可重覆以上步驟以上載更多文件 > (3)完成後按下一步]

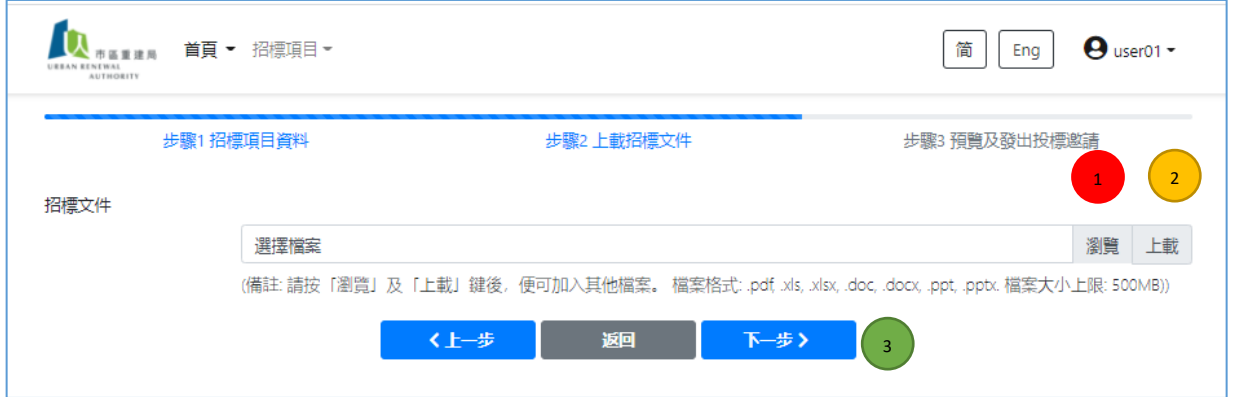

6) 請確保有關投標資料及上載的文件正確。細閱有關提示後按方格表示明白並按「送出」。

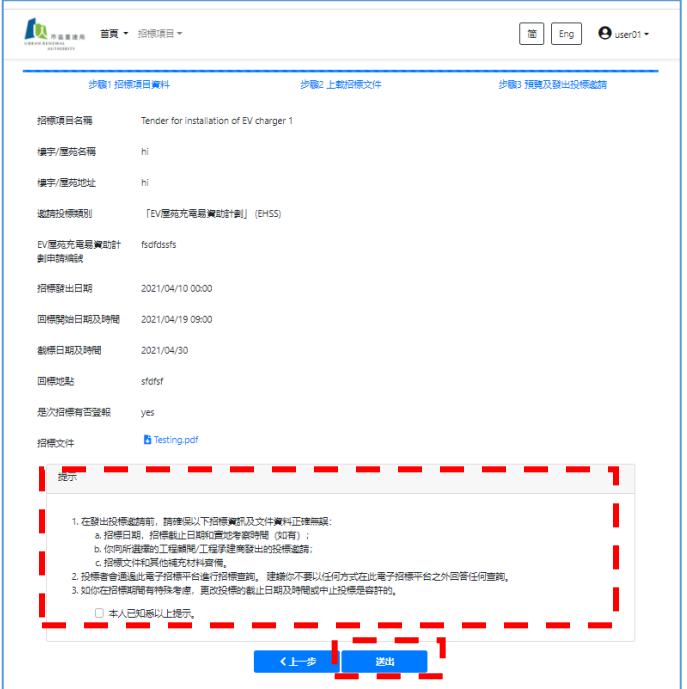

Page **20** of **38**

*Updated on 6 May 2021*

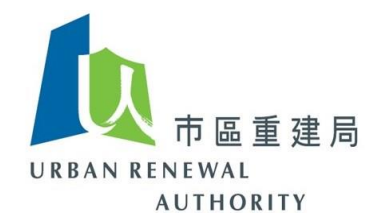

7) 有關投標邀請已成功建立,並會按指定發出日期送出,其狀態會出現「to be issued tender invitation」, 即表示會按既定的日期發出投標邀請。如在發出日期前發現有 修改的必要,你可以選擇有關招標項目,並按右上角的編輯以修訂有關資料或上載 文件。有關程序與以上項目 4 至 6 相同。

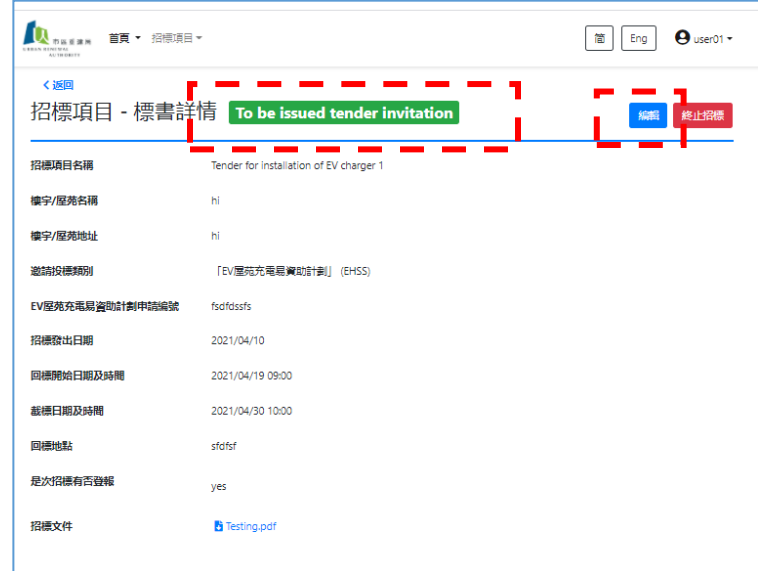

當投標邀請發出後,有關投標項目的狀態會為「issued」,即表示已成功發出。

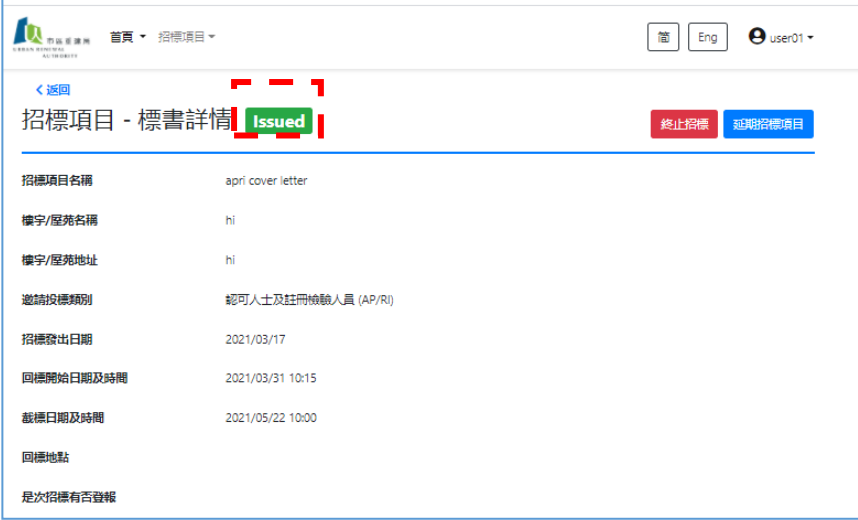

Page **21** of **38**

*Updated on 6 May 2021*

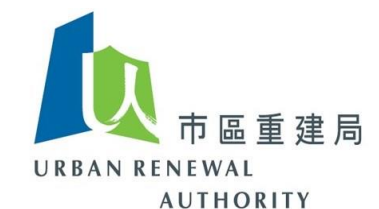

8) 儘管此系統會按向你選擇的工程顧問或工程承辦商類別中整份名單人士發出投標邀 請,但你應該按照「建築物管理條例 (香港法例第 344 章)」就有關採購供應品、貨 品及服務的工作守則要求,張貼「招標通告」以達到「公開招標」的目的。有關 「招標通告」的式樣請參閱附表 (只有中文版本)。你亦可到「電子招標平台(公眾 版) 」 中下載「招標通告」的範本。

Page **22** of **38**

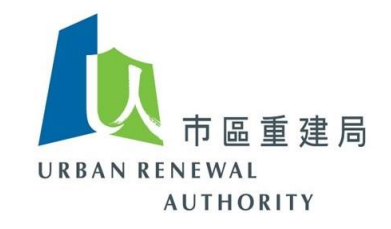

#### <span id="page-22-0"></span>**(H)**搜索招標項目

1) 所有未完成的招標項目會顯示在首頁。如有需要,你可從上方的首頁中選擇「建 立但未發出投標邀請的招標項目」,查閱詳情。

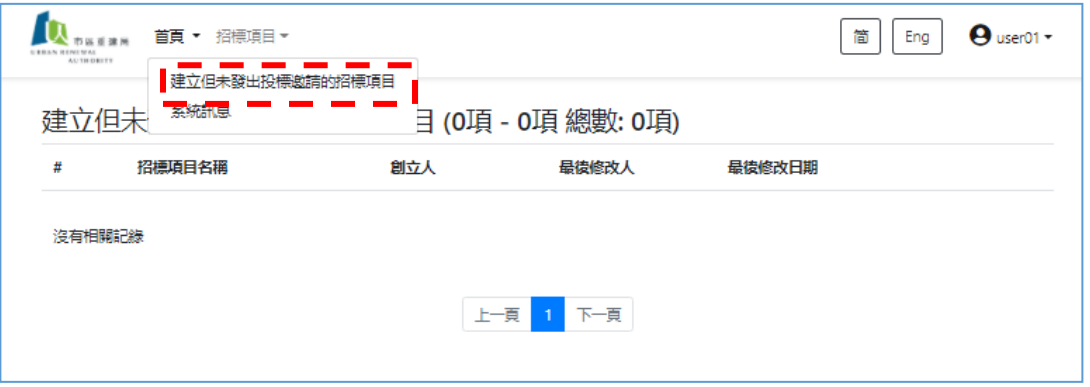

2) 你可以從上方的招標項目中的「搜索招標項目」以尋找有關招標項目。

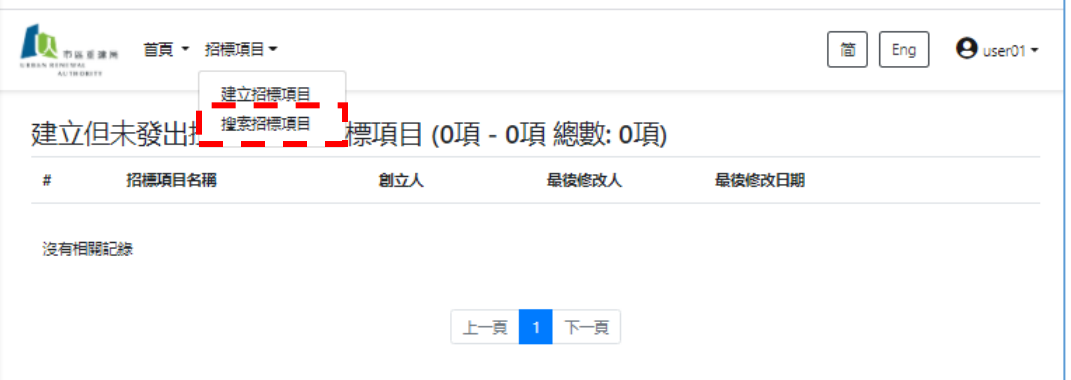

*Updated on 6 May 2021*

Page **23** of **38**

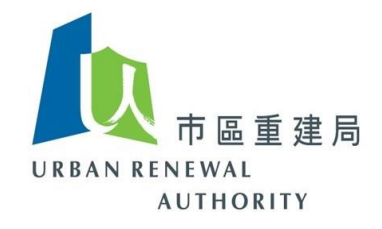

3) 尋找招標項目可按不同條件以確定搜尋範圍。

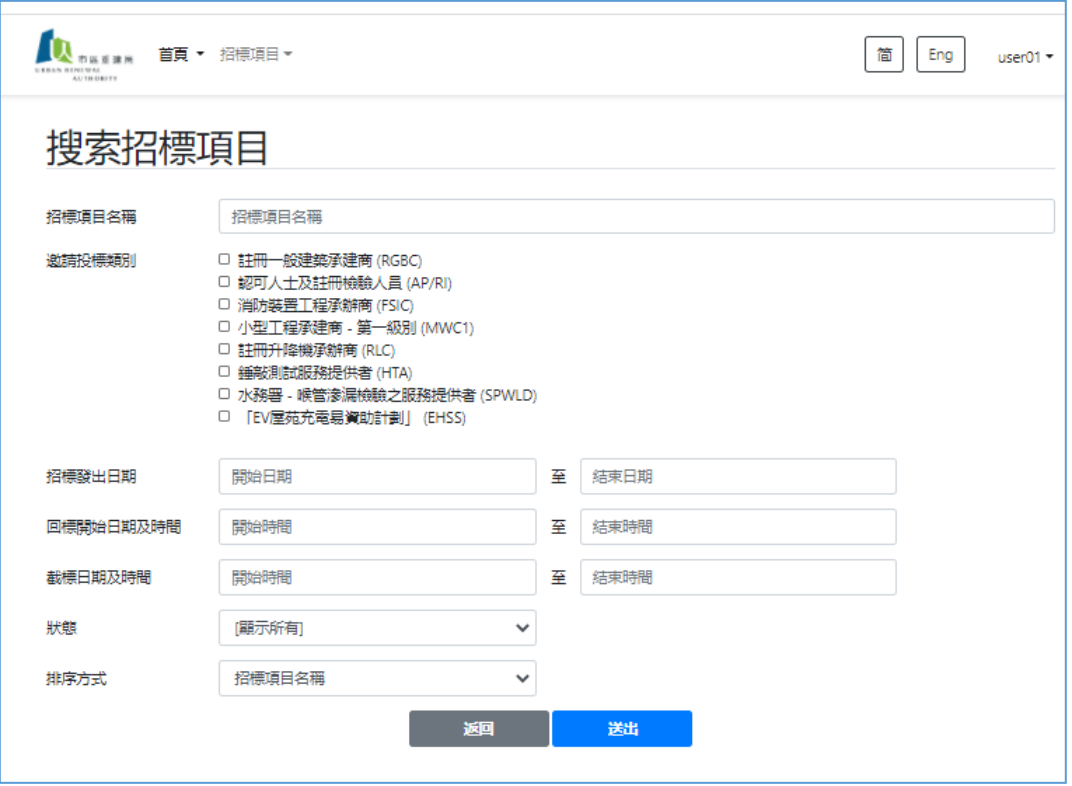

如不選擇搜尋範圍下按「送出」,所有招標項目將會顯示出來。

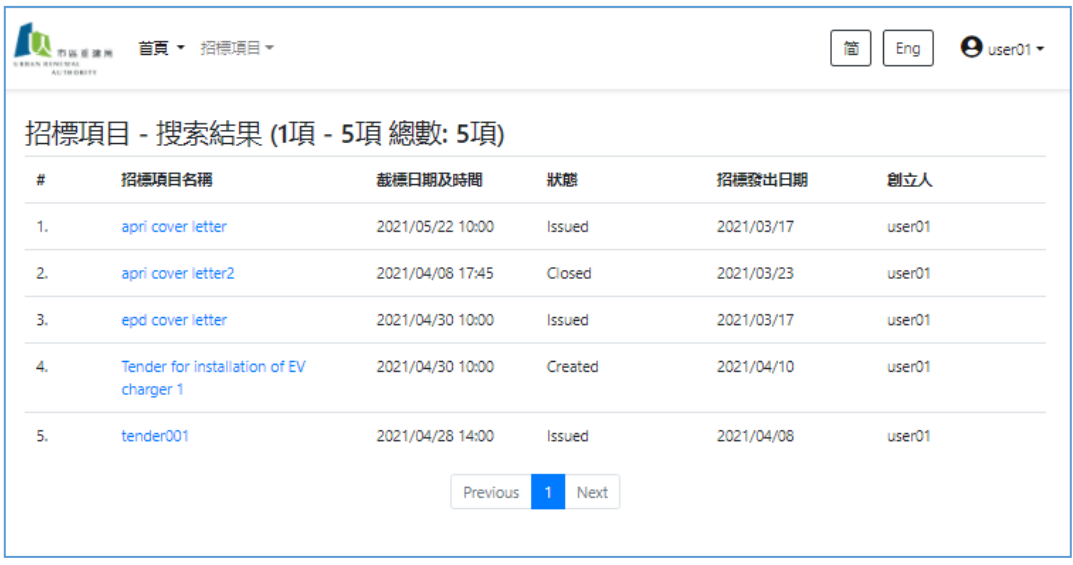

Page **24** of **38**

如你在操作上遇到困難,請聯絡客戶服務熱線*(*電話*: 8202 3288)* 或 *(*電郵*: [opentender@e-tendering.com\)](mailto:opentender@e-tendering.com)* 。

*Updated on 6 May 2021*

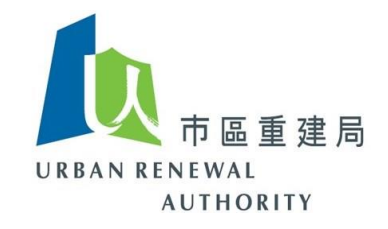

#### <span id="page-24-0"></span>**(I)** 延期截標

1) 無論什麼原因,你可以按需要將招標項目延長截標時間。當搜尋了有關招標項目 後,按加右上角的「延期招標項目」。

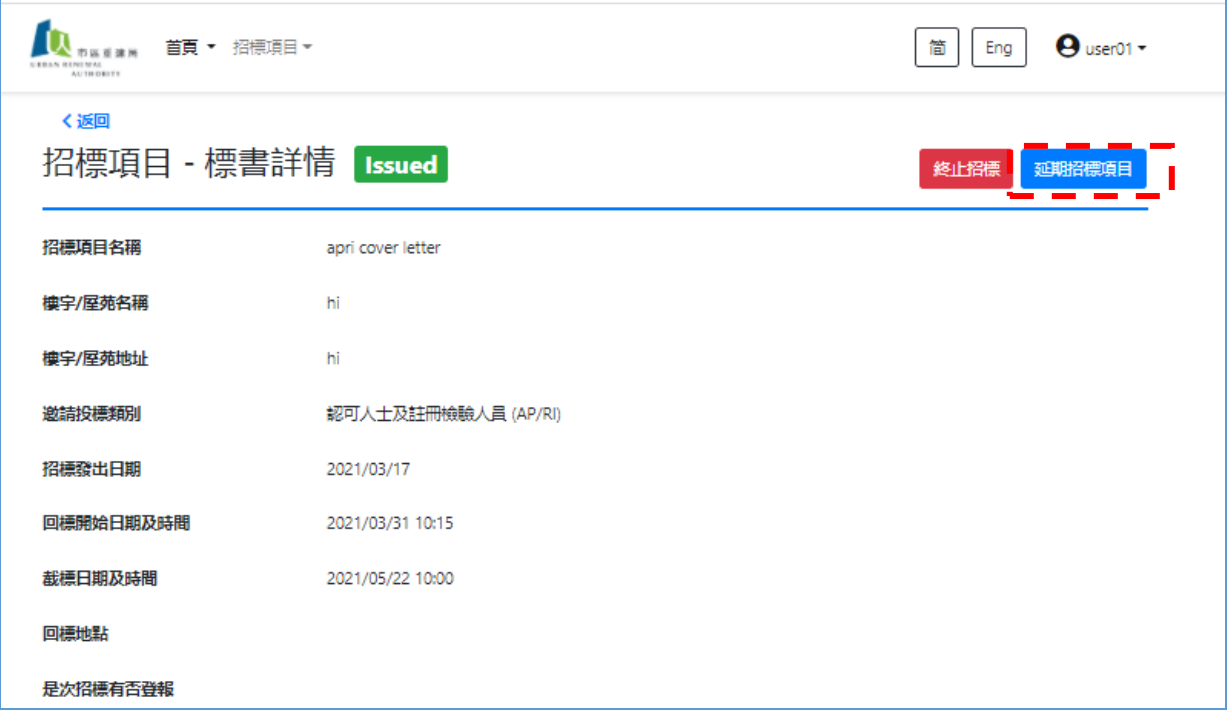

2) 更改截標日期及時間,確定後按送出。

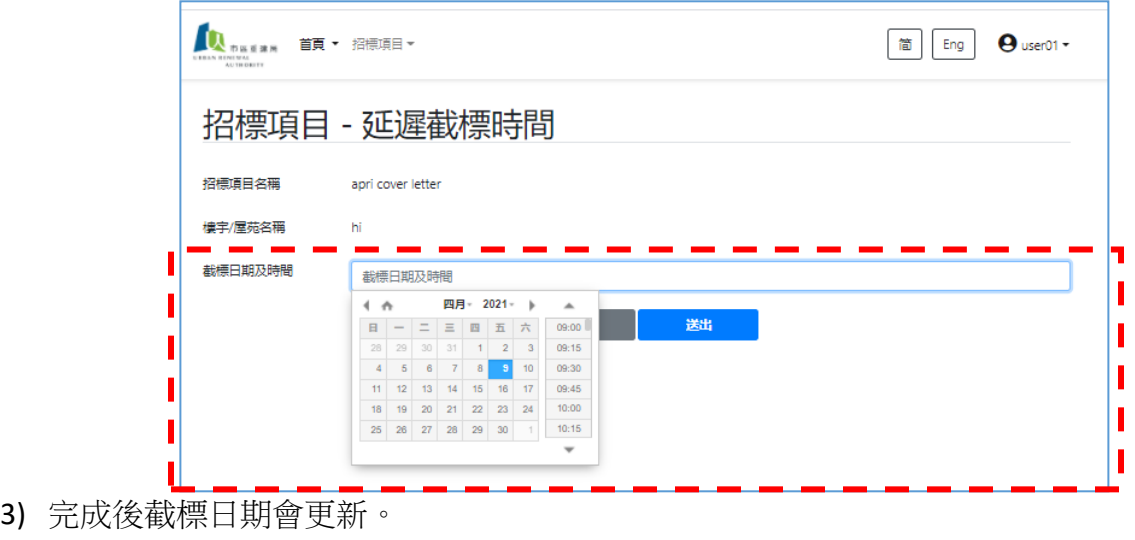

Page **25** of **38**

*Updated on 6 May 2021*

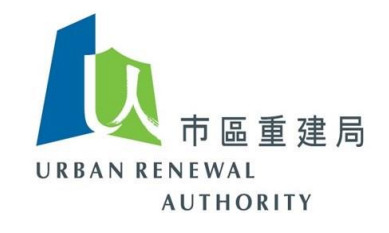

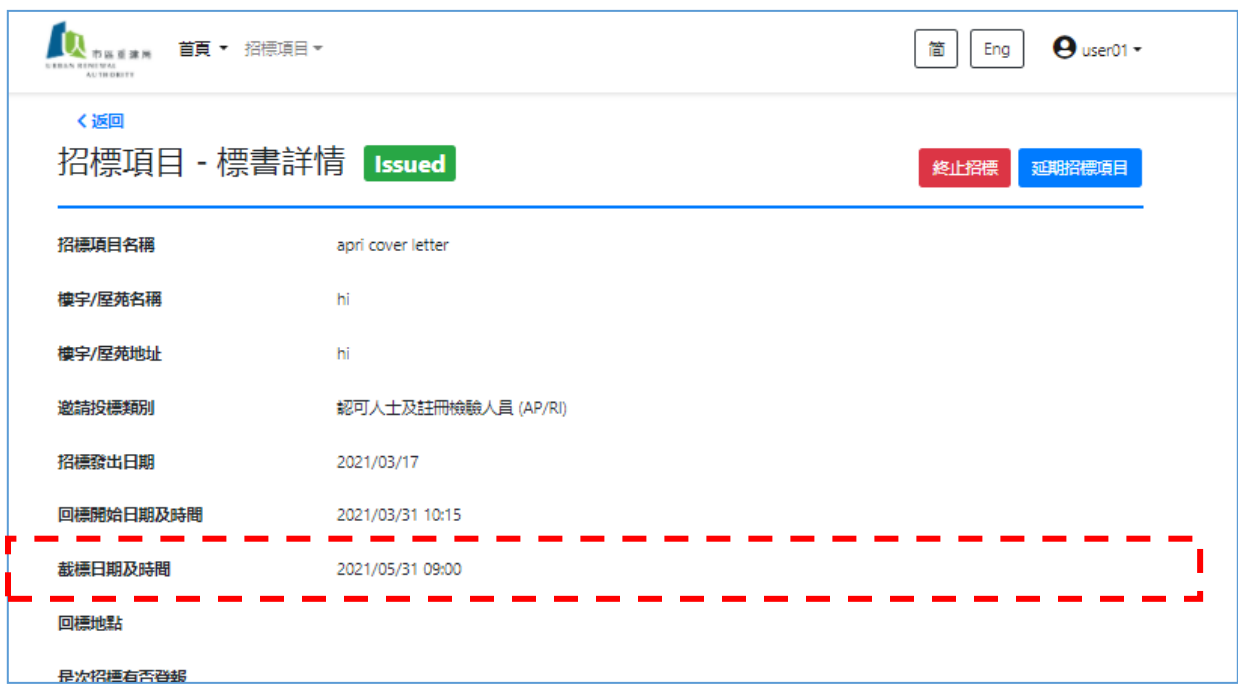

4) 所有在此投標項目曾下載標書的投標者,將會收到有關更改截標日期及時間的電郵通 知。

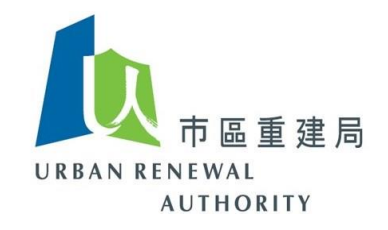

## <span id="page-26-0"></span>**(J)** 終止招標

1) 無論什麼原因,你可以按需要將招標項目終止。當搜尋了有關招標項目後,按加 右上角的「終止招標」。

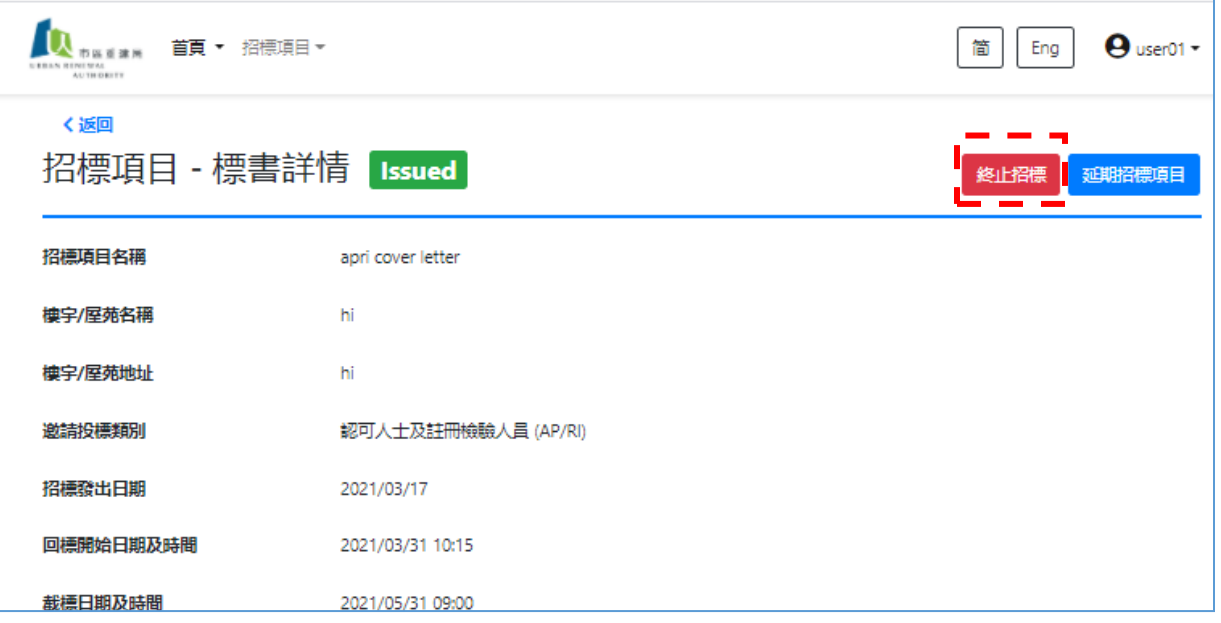

2) 系統會顯示確定的訊息,如決定終止招標項目,按「確定」以終止有關招標項目。

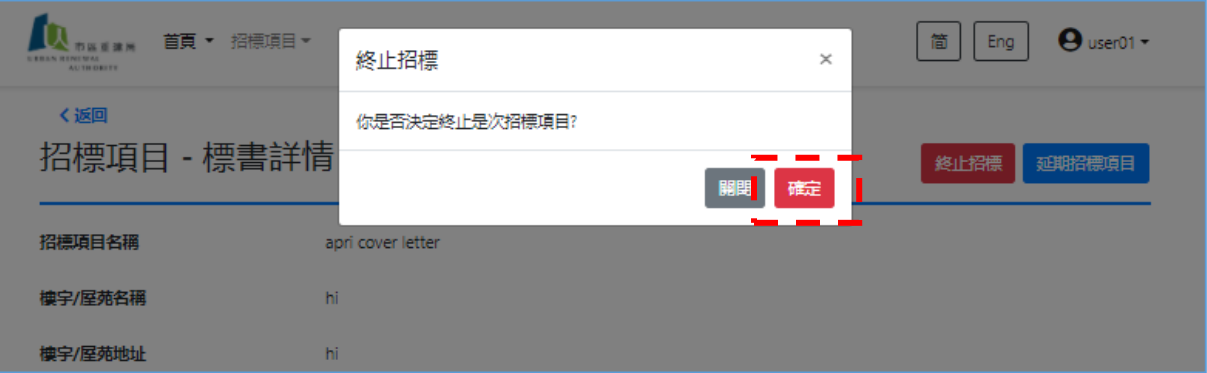

Page **27** of **38**

*Updated on 6 May 2021*

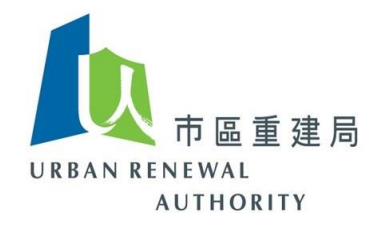

3) 有關招標項目的狀態會改為「Aborted」,表示已終於招標。

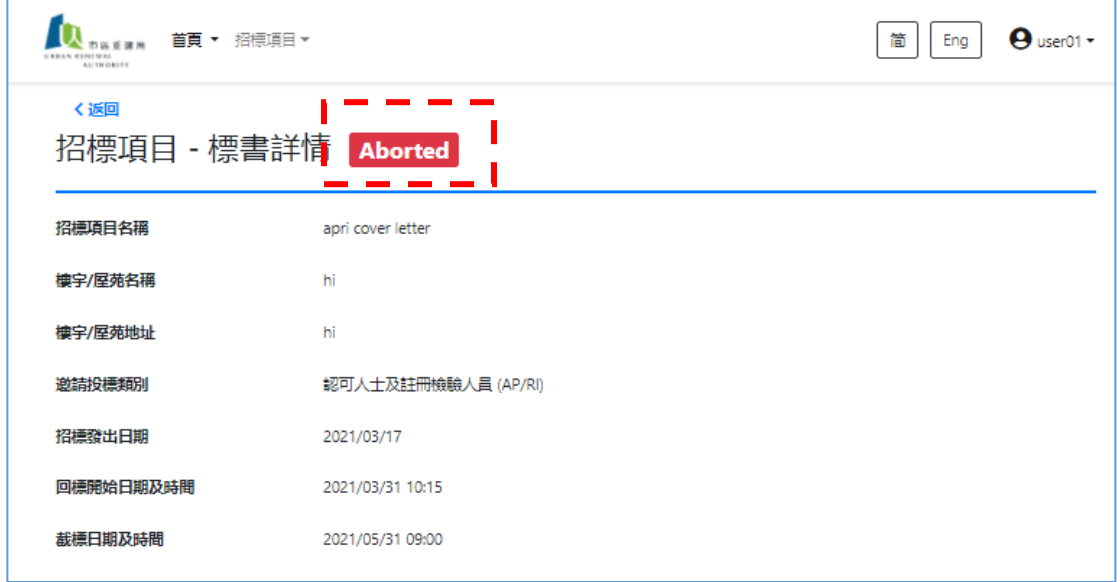

4) 所有在此投標項目曾下載標書的投標者,將會收到有關更改終止投標的電郵通 知。

*Updated on 6 May 2021*

Page **28** of **38**

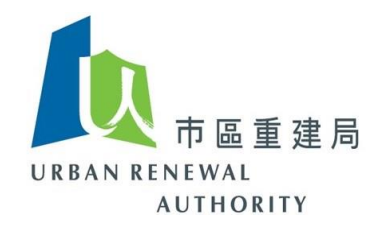

#### <span id="page-28-0"></span>**(K)** 處理標書提問 **(Tender Query)**

- 1) 當投標邀請發出後,所有已選工程顧問或承辦商會收到電郵通知。
- 2) 如投標者對標書有疑問,可透過此平台向招標人發出標書提問。
- 3) 所有標書提問及招標人的回覆必須透過此平台進行,以確保投標者的身份保密,直 至開啟標書為止。
- 4) 如投標者在此平台向招標人發出標書提問,招標人將會收到電郵通知。招標人須登 入系統以處理有關標書提問。
- 5) 登入系統後,搜尋有關招標項目。

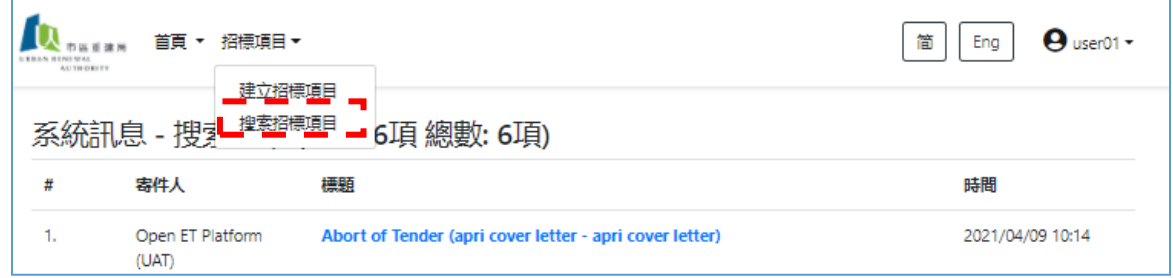

6) 所有標書提問會以 PDF 格式顯示在有關招標項目內。每個標書提問均會顯示投標者的標書 提問之發出日期及時間。選擇檔案後,便可下載有關資料。

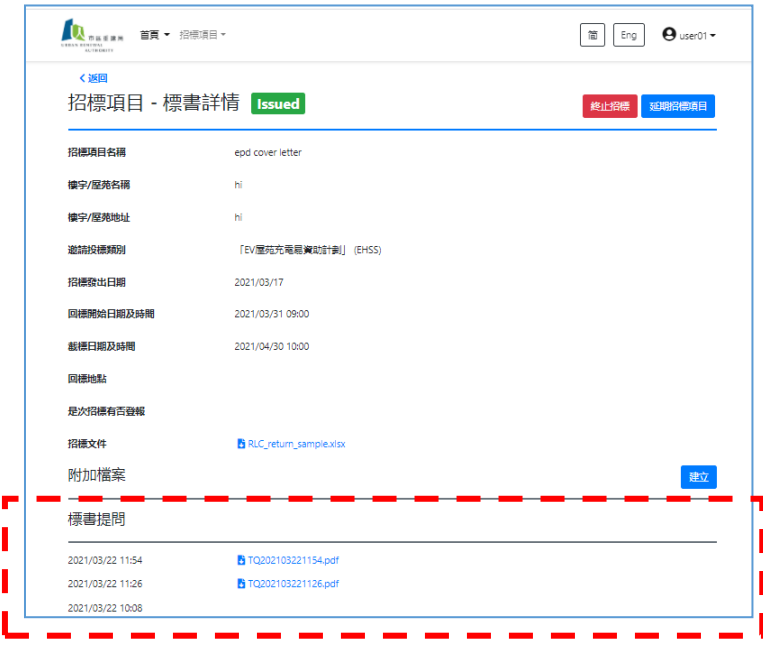

*Updated on 6 May 2021*

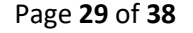

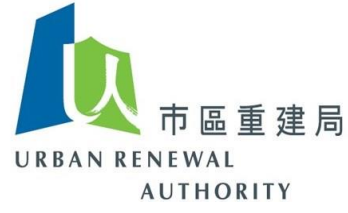

7) 當你處理及妥備有關標書提問的回覆,將此文件轉化為 PDF 格式,並在標書提問回 覆中之右方按「建立」。

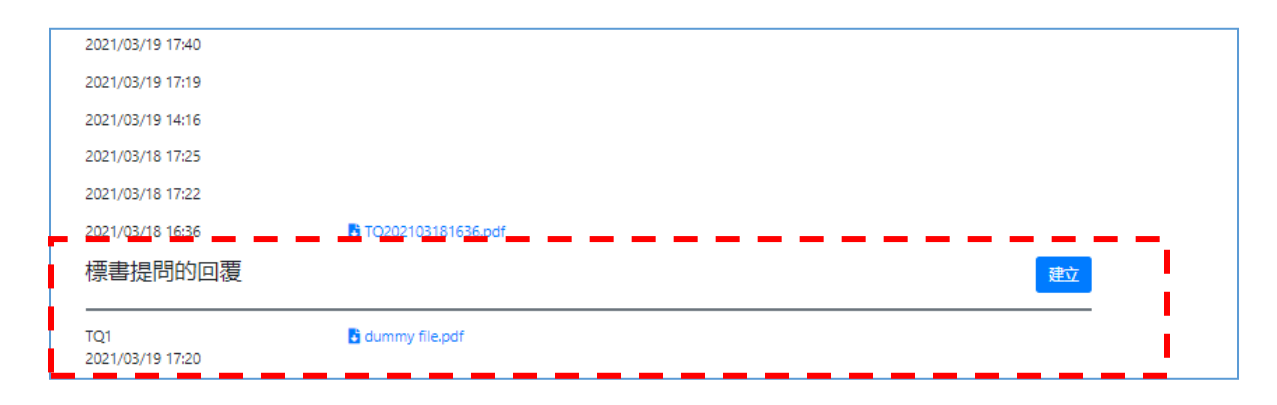

8) 上載標書提問回覆

[(1)瀏覽 > 選擇文件 > (2)上載 > 可重覆以上步驟上載其他資料 > (3)完成後送出]

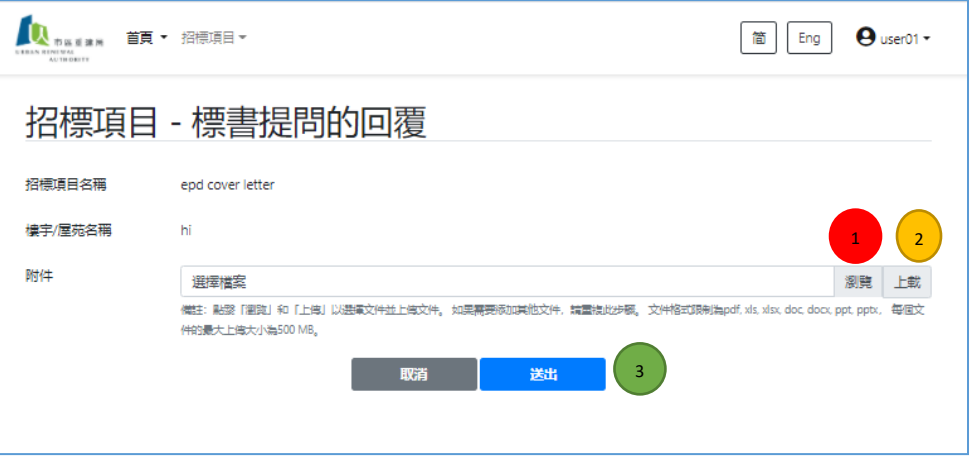

9) 當上載有關文件後,你可按需要決定是否需要編輯。如確定後按「送出」以完成程 序。

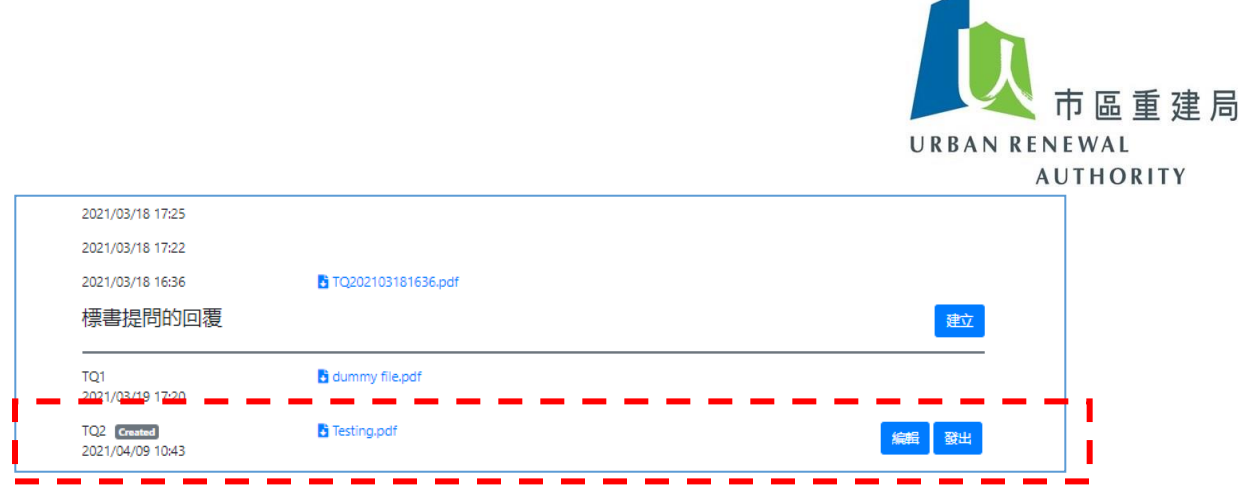

10) 系統會再次向你查詢是否確定發出,如是,請按「確定」。

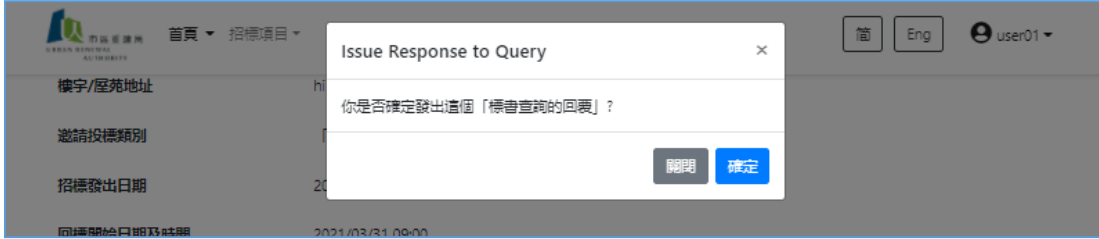

11) 所有在此投標項目曾下載標書的投標者,將會收到有關回覆標書提問的電郵通知。 而首次查閱此標書的投標者,將會在此招標項目上知悉所有曾發出的標書提問及其 回覆。

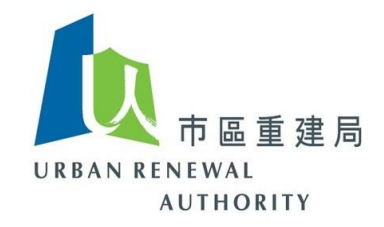

#### <span id="page-31-0"></span>**(L)** 標書補充 **(Tender Addendum)**

- 1) 如你需要為標書文件作出其他補充或修訂,你可以向有關投標者發出標書補充。
- 2) 有關搜尋標書程序與上述標書提問項目 1 至 5 相同。
- 3) 在「附加檔案」右方選擇「建立」。

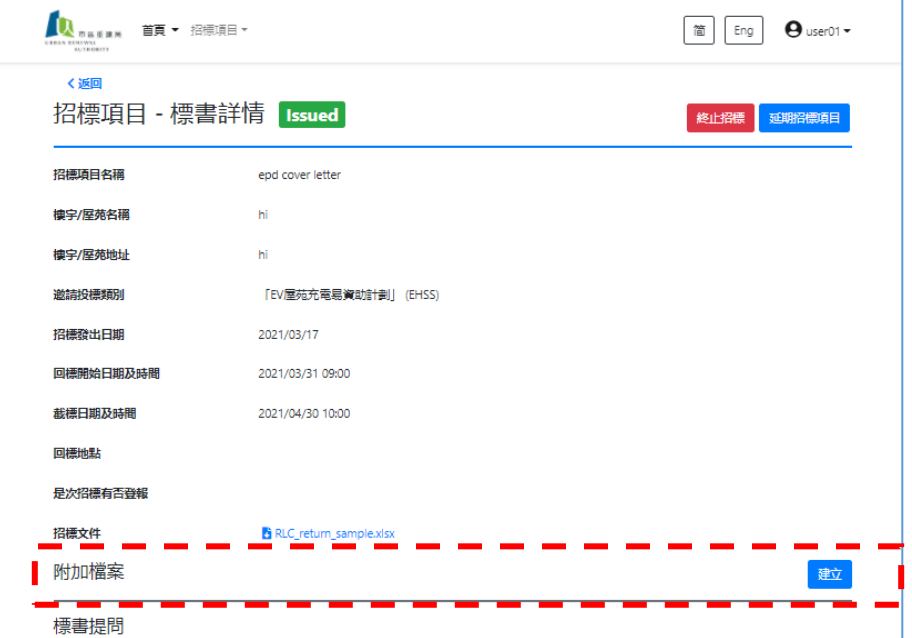

4) 當妥備有關標書補充資料,請將此文件轉化為 PDF 格式,並上載到系統上。 [(1)瀏覽 > 選擇文件 > (2)上載 > 可重覆以上步驟上載其他資料 > (3)完成後按下一步]

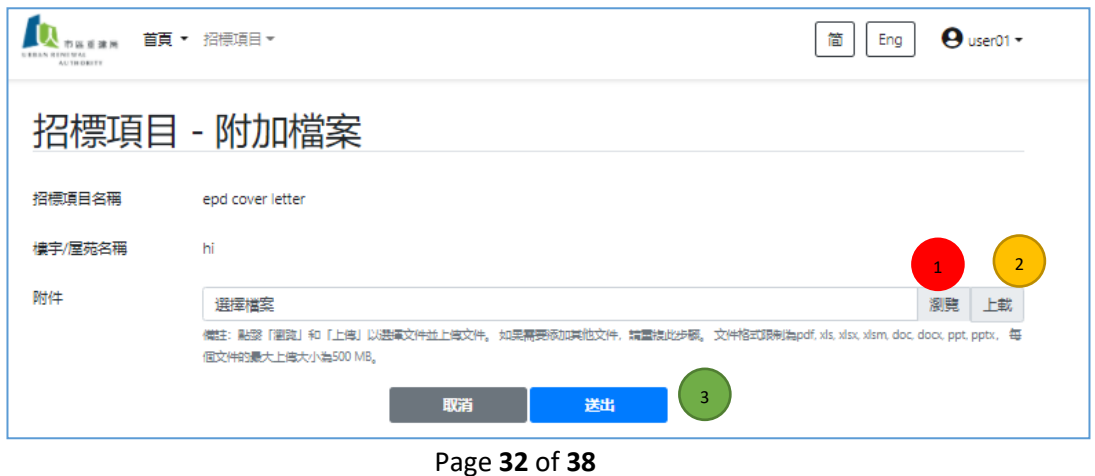

*Updated on 6 May 2021*

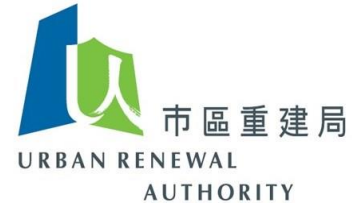

5) 當上載有關文件後,你可按需要決定是否需要編輯。如確定後按「送出」以完成程 序。

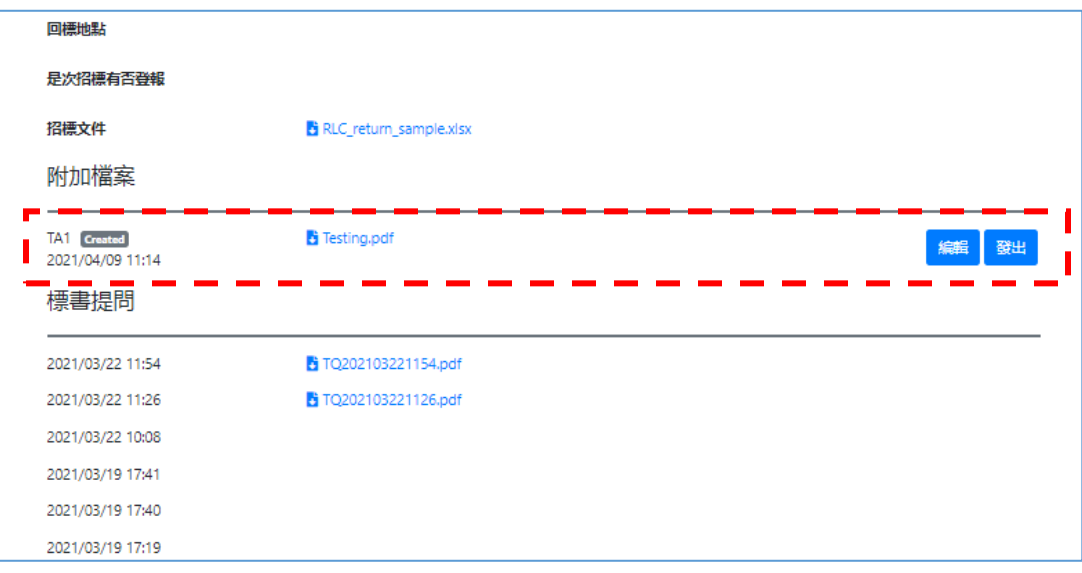

6) 系統會再次向你查詢是否確定發出,如是,請按「確定」。

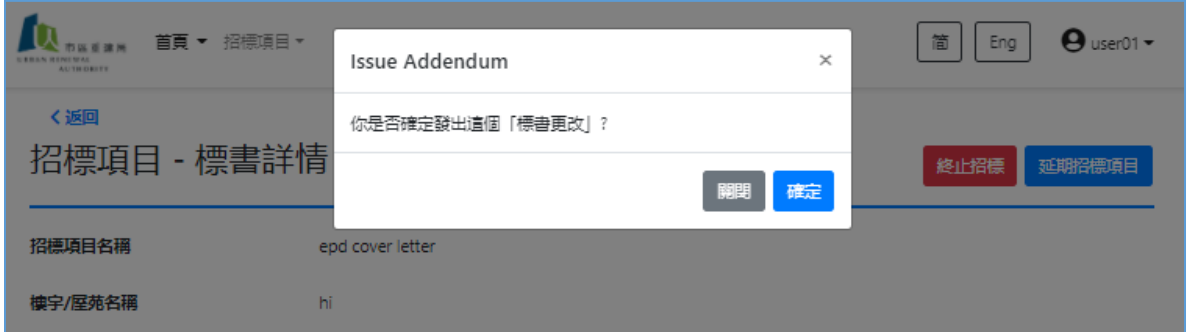

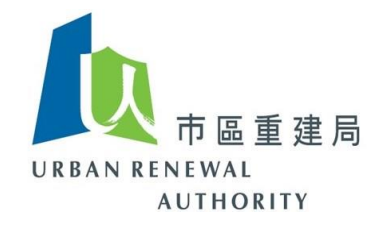

7) 標書補充資料已成功上載至系統內。

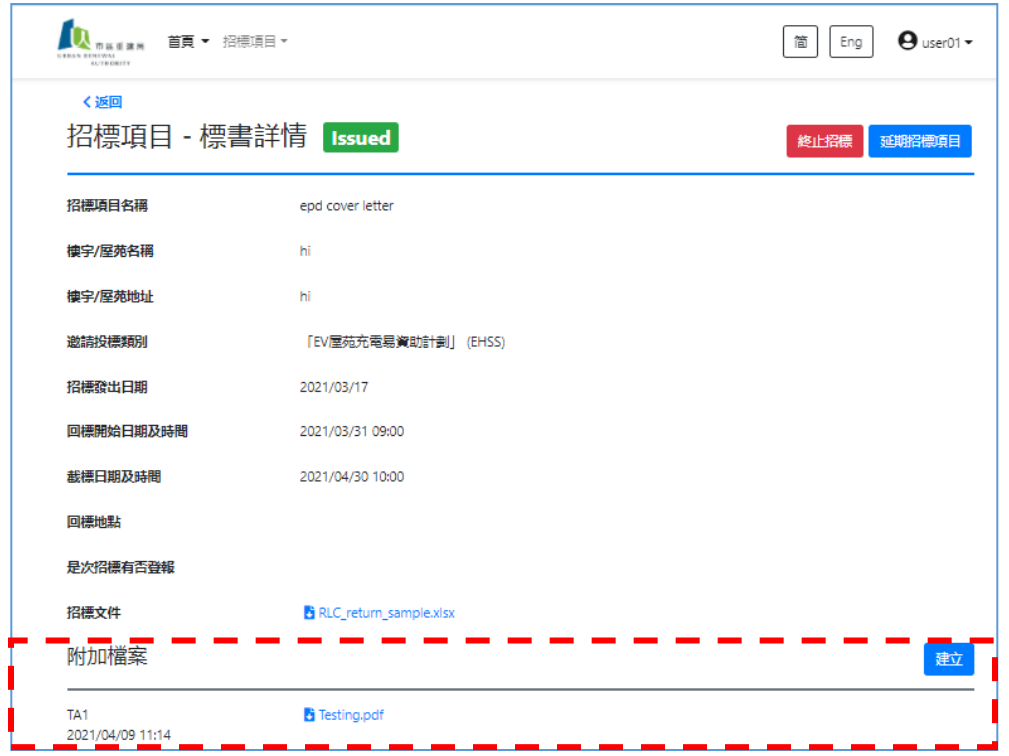

8) 所有在此投標項目曾下載標書的投標者,將會收到有關標書補充資料的電郵通知。 而首次查閱此標書的投標者,將會在此招標項目上知悉所有曾發出的標書補充資 料。

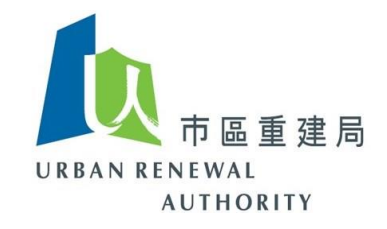

#### <span id="page-34-0"></span>**(M)** 截標後之處理

- 1) 當招標項目截標後,你可以查閱所有曾下載標書文件的投標者。
- 2) 搜尋有關招標項目後,按右上方的「下載投標者名單」(Download Tenderer list  $\rightarrow$

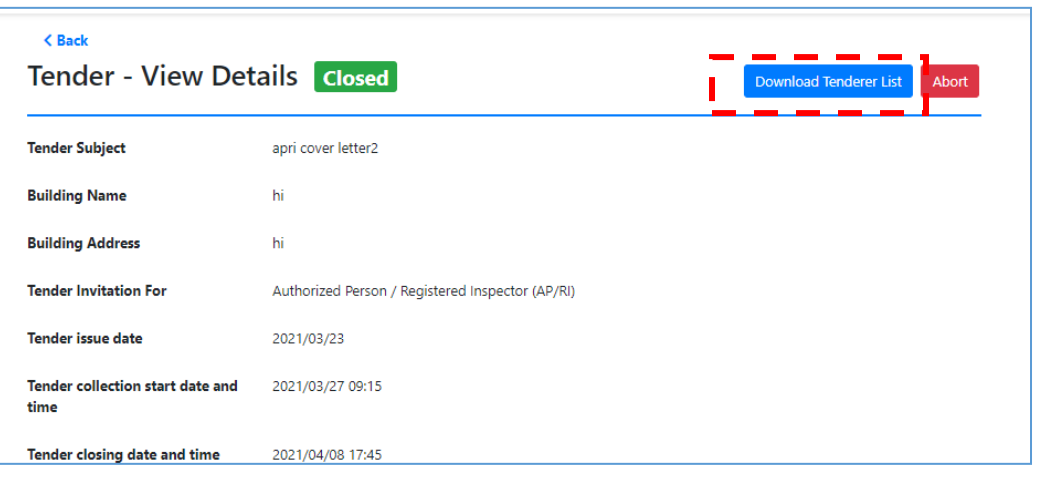

3) 所有曾經下載標書之投標者均會顯示出來。按 右上方的「輸出至試算表格式」 (Export to Excel) 以下載試算表格式之投標者名單。

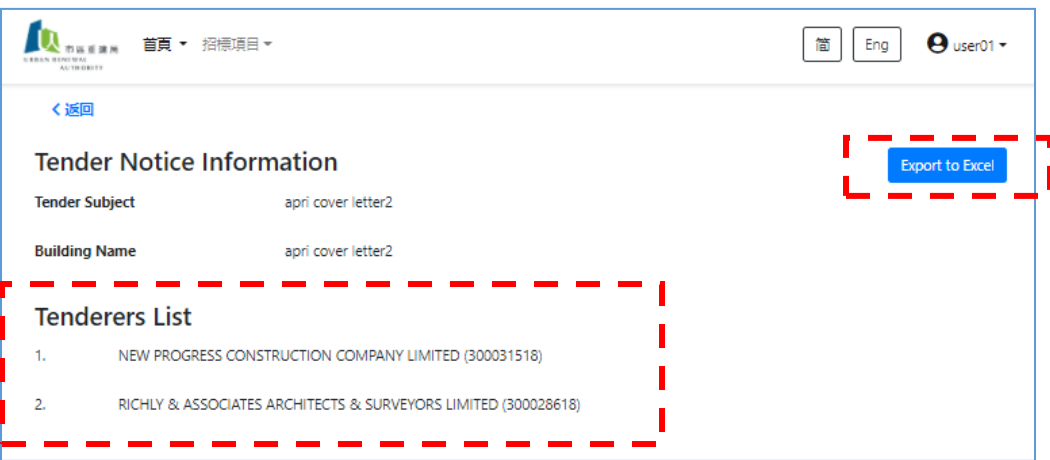

Page **35** of **38**

*Updated on 6 May 2021*

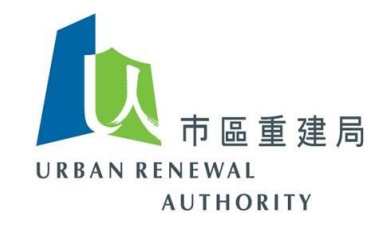

4) 下載的檔案已顯示所有曾經下載標書之投標者。你可以編輯此檔案以作為你是 次招標項目的開標紀錄。

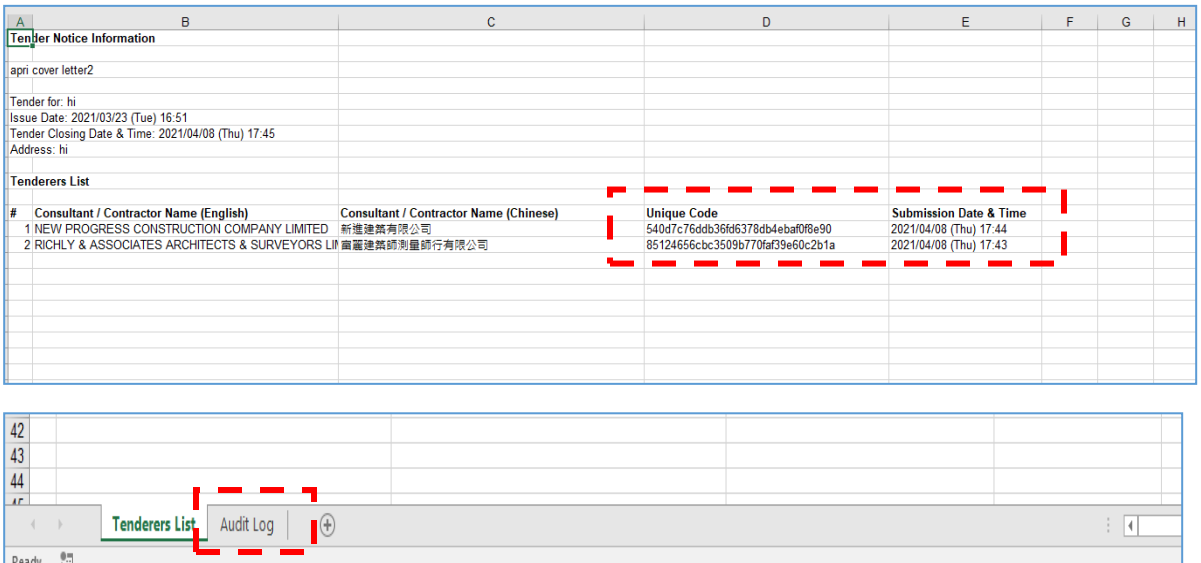

Note:

- (1) 獨立編號 (Unique Code) 是證明投標者是否在「電子招標平台(公眾版)」登記的證明。 如果該 獨立編號與「投標附信」上的編號不一致,則表示該投標者未曾在「電子招標平台(公眾版)」 註冊,因此,由於你未曾經系統向該投標者發出投標邀請,你可以考慮取消該投標者的投標 資格。
- (2) 由於投標者在每次下載「投標附信」時,系統會重新給予另一獨立編號, 故你可以於此檔案 下方之另一版頁(Audit Log) 查閱該投標者所有獨立編號 。
- (3) 最新的獨立編號 及所下載「投標附信」的日期及時間已顯示在首頁作為參考。

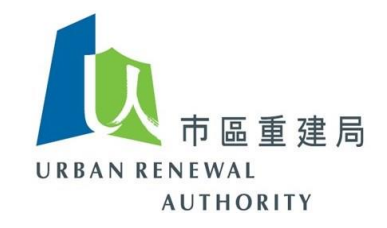

### <span id="page-36-0"></span>**(N)** 其他

- 1) 為確保資源可妥善使用,凡於成功建立賬戶起計一年內未曾使用的賬戶,其賬戶持 有人將會收到通知以確定是否繼續使用該賬戶,如賬戶的持有人表示暫停其賬戶或 於限期前未收到回覆,有關賬戶將會暫停。
- 2) 所有已暫停的賬戶,其持有人不能再如常向有關投標者發出投標邀請及查閱賬戶內 之資料。
- 3) 在賬戶終止後,並不影響有關樓宇業主或物業管理公司日後所作出的申請。如他們 有需要時,可作出建立新賬戶的申請。

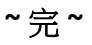

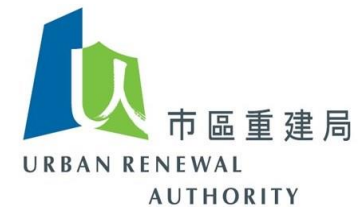

<span id="page-37-0"></span>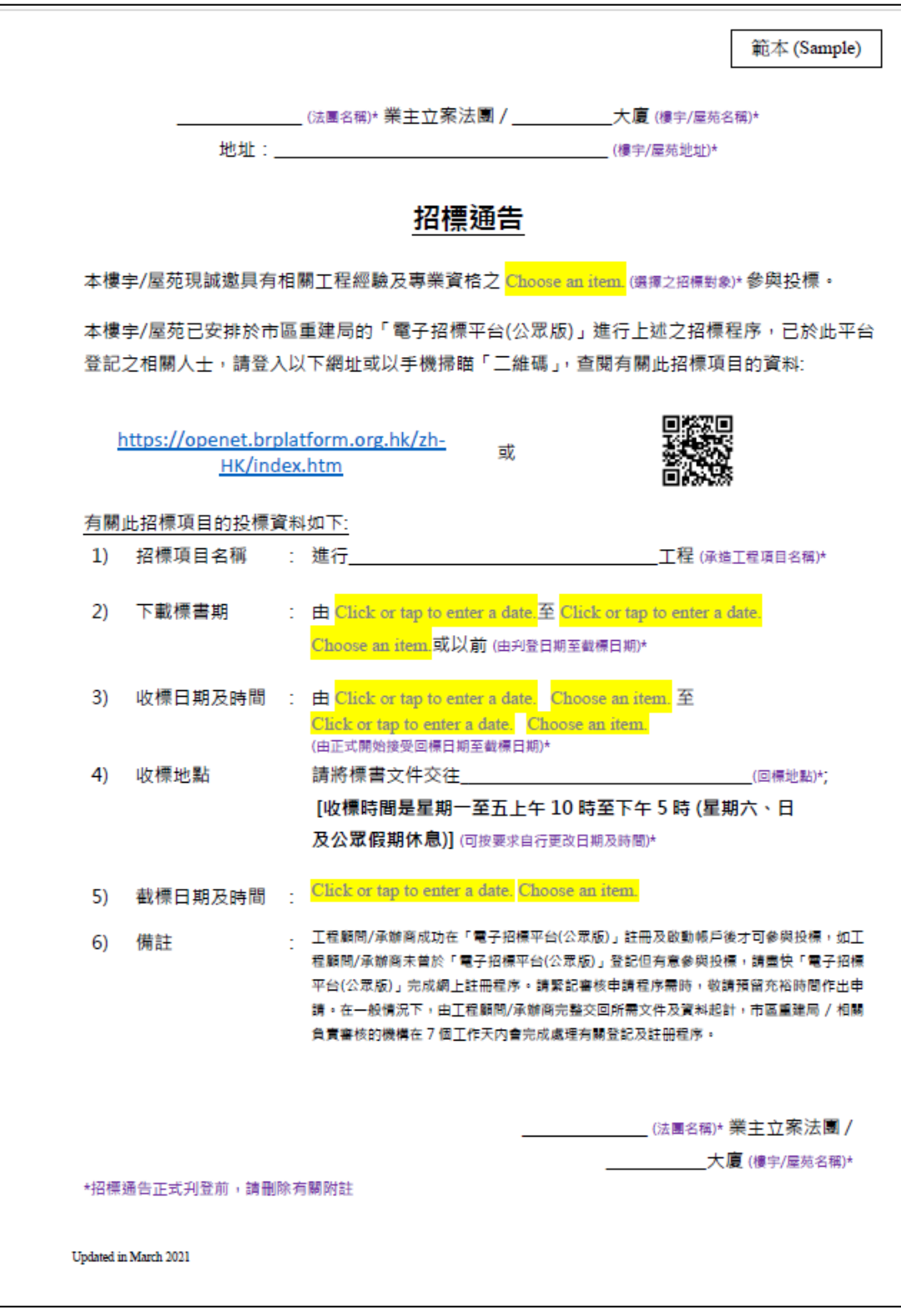

附表

*Updated on 6 May 2021*

Page **38** of **38**